# HP Deskjet D1600 series

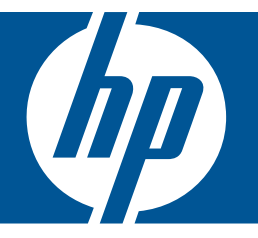

# Windows palīdzība

# HP Deskjet D1600 series

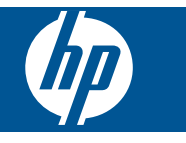

# **Saturs**

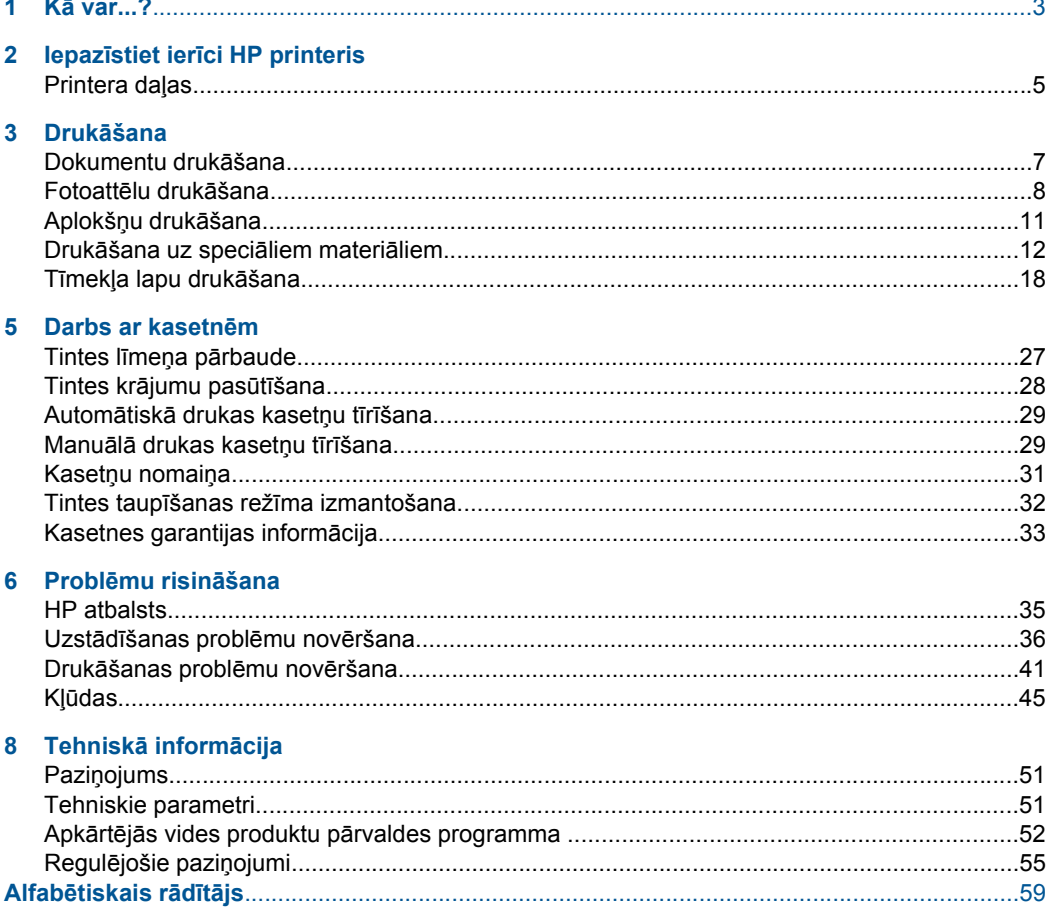

<span id="page-5-0"></span>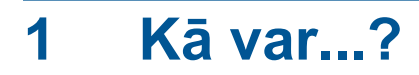

Iemācieties lietot HP printeris

- "Materiā[lu ievietošana" 25. lpp.](#page-27-0)
- "Kasetņu nomaiņ[a" 31. lpp.](#page-33-0)

1. nodaļa

# <span id="page-7-0"></span>**2 Iepazīstiet ierīci HP printeris**

• Printera daļas

## **Printera daļas**

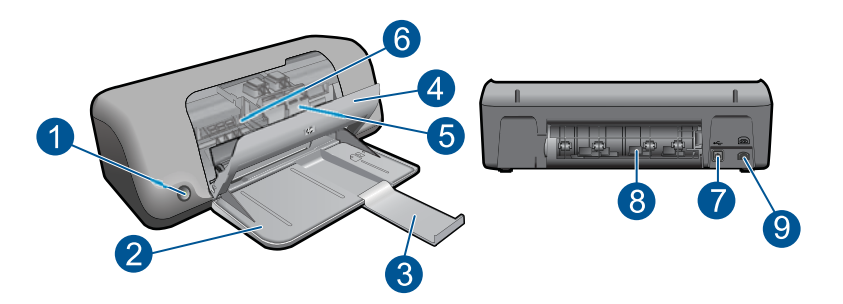

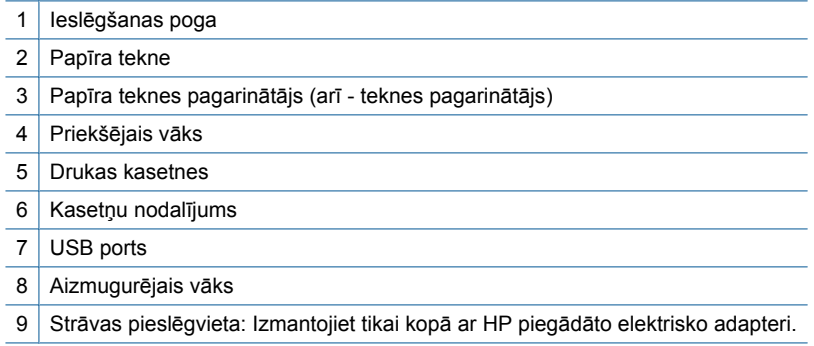

2. nodaļa

# <span id="page-9-0"></span>**3 Drukāšana**

Lai turpinātu, izvēlieties drukas darbu.

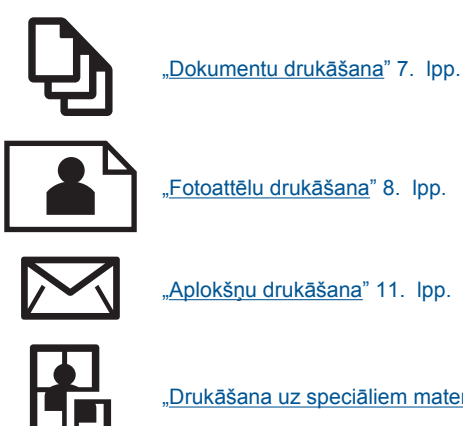

"Drukā[šana uz speci](#page-14-0)āliem materiāliem" 12. lpp.

"Tīmekļa lapu drukā[šana" 18. lpp.](#page-20-0)

#### **Saistītās tēmas**

- "Materiā[lu ievietošana" 25. lpp.](#page-27-0)
- "leteicamais papīrs drukāšanai" 23. lpp.

## **Dokumentu drukāšana**

Par vairākumu drukas iestatījumu parūpējas programma. Iestatījumi jāmaina manuāli tikai tad, ja jāmaina drukas kvalitāte, jādrukā uz īpaša veida papīra vai caurspīdīgās plēves, vai arī jāizmanto īpašas funkcijas.

#### **Lai drukātu no programmatūras lietojumprogrammas**

- **1.** Pārliecinieties, vai papīra teknē ir ievietots papīrs.
- **2.** Lietojumprogrammas izvēlnē **File** (Fails) noklikšķiniet uz **Print** (Drukāt).
- **3.** Pārliecinieties, vai ierīce ir izvēlētais printeris.
- **4.** Ja nepieciešams mainīt iestatījumus, noklikšķiniet pogu, kas atver dialoglodziņu **Properties** (Rekvizīti) dialoga lodziņu. Atkarībā no lietojumprogrammas šī taustiņa nosaukums var būt **Properties** (Rekvizīti), **Options** (Opcijas), **Printer Setup** (Printera iestatījumi), **Printer** (Printeris) vai **Preferences** (Priekšrocības).
	- **Piezīme.** Drukājot fotogrāfiju, jums jāizvēlas konkrētā fotopapīra un fotogrāfijas uzlabojumu opcijas.
- <span id="page-10-0"></span>**5.** Norādiet drukas darba izpildes iespējas, izmantojot cilnēs **Advanced** (Papildu), **Printing Shortcuts** (Drukas saīsnes), **Features** (Līdzekļi) un **Color** (Krāsa) pieejamos līdzekļus.
	- **Padoms** Jūs viegli varat izvēlēties drukas darbam vajadzīgās opcijas, izvēloties vienu no iepriekšnoteiktiem drukas uzdevumiem cilnē **Printing Shortcuts** (Drukāšanas saīsnes). Sarakstā **Printing Shortcuts** (Drukāšanas saīsnes) noklikšķiniet uz drukas uzdevuma veida. Tiek piemēroti attiecīgā izdrukas veida noklusētie iestatījumi, un to kopsavilkums parādīts cilnē **Printing Shortcuts** (Drukāšanas saīsnes). Ja nepieciešams, šeit varat noregulēt iestatījumus un saglabāt pielāgotos iestatījumus kā jaunu drukāšanas saīsni. Lai saglabātu pielāgotu drukāšanas saīsni, izvēlieties to un noklikšķiniet uz **Save As** (Saglabāt kā). Lai izdzēstu saīsni, izvēlieties to un noklikšķiniet uz **Delete** (Izdzēst).
- **6.** Noklikšķiniet uz **OK**, lai izvēlētos dialoglodziņu **Properties** (Rekvizīti) dialoglodziņu.
- **7.** Noklikšķiniet **Print** (Drukāt) vai **OK**, lai sāktu izdrukāšanu.

#### **Saistītās tēmas**

- "leteicamais papīrs drukāšanai" 23. lpp.
- "Materiā[lu ievietošana" 25. lpp.](#page-27-0)
- "Drukas izšķirtspē[jas apskate" 19. lpp.](#page-21-0)
- "Pielāgotu drukāšanas saīšņ[u izveidošana" 20. lpp.](#page-22-0)
- • ["Printera noklus](#page-23-0)ējuma iestatījumu iestatīšana" 21. lpp.
- "Aktīvā darba apturē[šana" 49. lpp.](#page-51-0)

## **Fotoattēlu drukāšana**

#### **Lai fotoattēlus drukātu uz fotopapīra**

**1.** Izņemiet visu papīru no papīra teknes un tad ielieciet tajā fotopapīru ar apdrukājamo pusi uz leju.

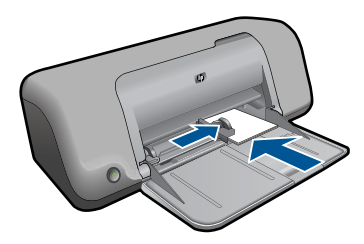

- **2.** Lietojumprogrammas izvēlnē **File** (Fails) noklikšķiniet uz **Print** (Drukāt).
- **3.** Pārliecinieties, vai ierīce ir izvēlētais printeris.
- **4.** Noklikšķiniet uz pogas, kas atver dialoglodziņu **Properties** (Rekvizīti). Atkarībā no lietojumprogrammas šī taustiņa nosaukums var būt **Properties** (Rekvizīti), **Options** (Opcijas), **Printer Setup** (Printera iestatījumi), **Printer** (Printeris) vai **Preferences** (Priekšrocības).
- **5.** Noklikšķiniet uz cilnes **Features** (Līdzekļi).
- **6.** Apgabala **Basic options** (Pamatopcijas) nolaižamajā sarakstā **Paper Type** (Papīra veids) izvēlieties vajadzīgo fotopapīra veidu.
- **7.** Apgabala **Resizing Options** (Izmēru maiņas opcijas) sarakstā **Size** (Formāts) noklikšķiniet uz atbilstošā papīra formāta. Ja papīra formāts un papīra veids nav saderīgi, ierīces programmatūra parāda brīdinājumu un atļauj norādīt citu formātu vai veidu.
- **8.** Apgabala **Basic Options** (Pamatopcijas) nolaižamajā sarakstā **Print Quality** (Drukas kvalitāte) izvēlieties augstu drukas kvalitāti, piemēram, **Best** (Labākā).
	- **Piezīme.** Lai nodrošinātu maksimālo izšķirtspēju, dodieties uz cilni **Advanced** (Papildu) un tad nolaižamajā sarakstā **Maximum dpi** (Maksimālā izšķirtspēja) atlasiet **Enabled** (Iespējots). Papildinformāciju skatiet sadaļā ["Druk](#page-20-0)āšana maksimālā izšķirtspējas režīmā[" 18. lpp.](#page-20-0)
- **9.** Noklikšķiniet uz **OK** (Labi), lai atgrieztos dialoglodziņā **Properties** (Rekvizīti).
- **10.** (Pēc izvēles) Ja vēlaties izdrukāt melnbaltu fotoattēlu, noklikšķiniet uz cilnes **Color** (Krāsa) un atzīmējiet izvēles rūtiņu **Print in grayscale** (Drukāt pelēktoņos). Nolaižamajā sarakstā izvēlieties vienu no šādām iespējām:
	- **High Quality** (Augsta kvalitāte): tiek izmantotas visas pieejamās krāsas, lai fotogrāfiju drukātu pelēktoņos. Tādējādi tiek iegūti vienmērīgi un dabiski pelēkie toņi.
	- **Black Ink Only** (Tikai melnā tinte): tiek izmantota melnā tinte, lai fotogrāfiju drukātu pelēktoņos. Pelēko ēnojumu veido melni punktiņi dažādās kombinācijās, kā rezultātā attēls var būt graudains.
- **11.** Noklikšķiniet uz **OK** un pēc tam dialoglodziņā **Print** (Drukāšana) noklikšķiniet uz **OK** vai **Print** (Drukāt).
- **Piezīme.** Neatstājiet neizmantotu fotopapīru papīra teknē. Papīrs var sākt liekties, kas var samazināt izdrukas kvalitāti. Fotopapīram pirms drukāšanas ir jābūt plakanam.

#### **Lai izdrukātu attēlu bez malām**

- **Piezīme.** Lai drukātu fotoattēlus bez piemalēm, lietojiet 4 x 6 collu fotopapīru ar 0.5 collu atzīmi (10 x 15 cm ar 1.25 cm atzīmi). Fotoattēls tiek drukāts bez piemalēm trijās pusēs un ar nelielu piemali malas apakšā, ko jānoplēš, lai fotogrāfija būtu pavisam bez piemalēm.
- **1.** Izņemiet visu papīru no papīra teknes.
- **2.** Novietojiet fotopapīru papīra teknes labajā malā ar apdrukājamo pusi uz leju.

#### 3. nodaļa

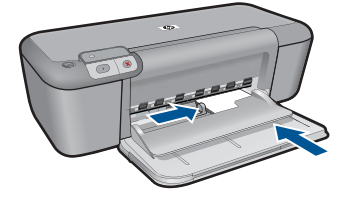

- **3.** Lietojumprogrammas izvēlnē **File** (Fails) noklikšķiniet uz **Print** (Drukāt).
- **4.** Pārliecinieties, vai ierīce ir izvēlētais printeris.
- **5.** Noklikšķiniet uz pogas, kas atver dialoglodziņu **Properties** (Rekvizīti). Atkarībā no lietojumprogrammas šī taustiņa nosaukums var būt **Properties** (Rekvizīti), **Options** (Opcijas), **Printer Setup** (Printera iestatījumi), **Printer** (Printeris) vai **Preferences** (Priekšrocības).
- **6.** Noklikšķiniet uz cilnes **Features** (Līdzekļi).
- **7.** Sarakstā **Size** (Formāts) noklikšķiniet uz papīra teknē ievietotā fotopapīra formāta. Ja bezmalu attēlu var drukāt uz konkrētā formāta, ir pieejama izvēles rūtiņa **Borderless printing** (Drukāšana bez malām).
- **8.** Nolaižamajā sarakstā **Paper Type** (Papīra veids) noklikšķiniet uz **More** (Citi) un pēc tam izvēlieties atbilstošo papīra veidu.
	- **Piezīme.** Ja papīra veida iestatījums ir **Plain paper** (Parasts papīrs) vai cits papīra veids, izņemot fotopapīru, fotoattēlus bez apmalēm nevar izdrukāt.
- **9.** Atzīmējiet izvēles rūtiņu **Borderless printing** (Drukāšana bez malām), ja tā vēl nav atzīmēta.

Ja bezmalu papīra formāts un veids nav saderīgi, ierīces programmatūra parāda brīdinājumu un ļauj izvēlēties citu veidu vai formātu.

**10.** Noklikšķiniet uz **OK** un pēc tam dialoglodziņā **Print** (Drukāšana) noklikšķiniet uz **OK** vai **Print** (Drukāt).

Ja drukājāt uz fotopapīra ar noplēšamo atzīmi, noplēsiet atzīmi, lai dokuments būtu pavisam bez piemalēm.

**Piezīme.** Neatstājiet neizmantotu fotopapīru papīra teknē. Papīrs var sākt liekties, kas var samazināt izdrukas kvalitāti. Fotopapīram pirms drukāšanas ir jābūt plakanam.

#### **Saistītās tēmas**

- "Materiā[lu ievietošana" 25. lpp.](#page-27-0)
- "Drukā[šana maksim](#page-20-0)ālā izšķirtspējas režīmā" 18. lpp.
- "Drukas izšķirtspē[jas apskate" 19. lpp.](#page-21-0)
- <span id="page-13-0"></span>"Pielāgotu drukāšanas saīšņ[u izveidošana" 20. lpp.](#page-22-0)
- "Printera noklusējuma iestatījumu iestatīšana" 21. lpp.
- "Aktīvā darba apturē[šana" 49. lpp.](#page-51-0)

## **Aplokšņu drukāšana**

Ierīces HP printeris papīra teknē var ievietot vienu vai vairākas aploksnes. Neizmantojiet spīdīgas aploksnes, aploksnes ar iespiedumiem un aploksnes ar skavām vai izgriezumiem.

**Piezīme.** Detalizētu informāciju par to, kā formatēt tekstu drukāšanai uz aploksnes, skatiet tekstapstrādes programmatūras palīdzības failos. Lai sasniegtu labāku rezultātu, apsveriet iespēju izmantot uzlīmi atpakaļadreses norādīšanai.

#### **Lai apdrukātu aploksnes**

- **1.** Papīra platuma vadotni virziet līdz galam pa kreisi.
- **2.** Novietojiet aploksnes teknes labajā pusē. Tai pusei, uz kuras jādrukā, jābūt vērstai lejup. Atlokam jābūt kreisajā pusē.
- **3.** Stumiet aploksnes printerī, līdz tās apstājas.
- **4.** Papīra platuma vadotni stingri paspiediet pret aplokšņu malu.

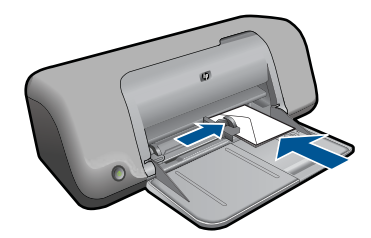

- **5.** Atveriet dialoglodziņu **Printer Properties** (Printera rekvizīti).
- **6.** Noklikšķiniet uz cilnes **Features (Līdzekļi)**, tad izvēlieties sekojošus drukāšanas iestatījumus:
	- **Paper Type (Papīra tips)**: **Parastais papīrs**
	- **Size (Izmērs)**: Atbilstošais aploksnes izmērs
- **7.** Izvēlieties citus vajadzīgos drukāšanas iestatījumus, tad noklikšķiniet uz **OK (Labi)**.

#### **Saistītās tēmas**

- "Materiā[lu ievietošana" 25. lpp.](#page-27-0)
- "Drukas izšķirtspē[jas apskate" 19. lpp.](#page-21-0)
- "Pielāgotu drukāšanas saīšņ[u izveidošana" 20. lpp.](#page-22-0)
- "Printera noklusējuma iestatījumu iestatīšana" 21. lpp.
- "Aktīvā darba apturē[šana" 49. lpp.](#page-51-0)

## <span id="page-14-0"></span>**Drukāšana uz speciāliem materiāliem**

#### **Drukāšana uz transparentiem**

- **1.** Papīra platuma vadotni virziet līdz galam pa kreisi.
- **2.** Teknes labajā pusē ievietojiet transparentus. Tai pusei, uz kuras jādrukā, jābūt vērstai lejup, un lipīgajai strēmelei jābūt vērstai augšup un uz printera pusi.
- **3.** Transparentus uzmanīgi stumiet printerī, līdz tie apstājas, tā, lai lipīgās strēmeles nepieskaras viena otrai.
- **4.** Papīra platuma vadotni stingri paspiediet pret caurspīdīgo plēvju malu.

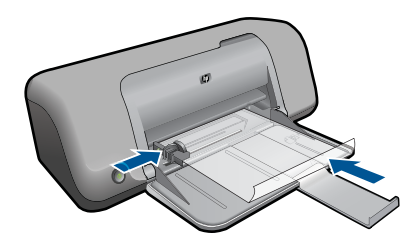

- **5.** Atveriet dialoglodziņu **Printer Properties** (Printera rekvizīti).
- **6.** Noklikšķiniet uz cilnes **Printing Shortcuts (Drukāšanas saīsnes)**.
- **7.** Sarakstā **Printing Shortcuts (Drukāšanas saīsnes)** noklikšķiniet uz **Presentation Printing (Prezentāciju drukāšana)**, tad norādiet šādus drukāšanas iestatījumus:
	- **Paper Type (Papīra tips)**: Noklikšķiniet uz **More (Vēl)**, tad izvēlieties atbilstošo transparenta tipu.
	- **Paper Size (Papīra izmērs)**: Atbilstošais papīra izmērs
- **8.** Izvēlieties citus vajadzīgos drukāšanas iestatījumus, tad noklikšķiniet uz **OK (Labi)**.

#### **Pastkaršu drukāšana**

- **1.** Papīra platuma vadotni virziet līdz galam pa kreisi.
- **2.** Teknes labajā pusē ievietojiet kartītes. Tai pusei, uz kuras jādrukā, jābūt vērstai lejup, un īsajai malai jābūt vērstai uz printera pusi.
- **3.** Stumiet kartītes printerī, līdz tās apstājas.
- **4.** Papīra platuma vadotni stingri paspiediet pret kartīšu malu.

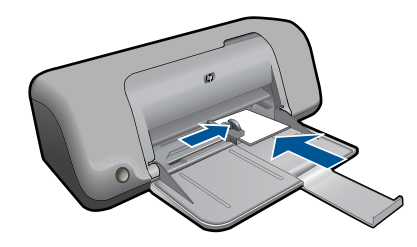

**5.** Atveriet dialoglodziņu **Printer Properties** (Printera rekvizīti).

- **6.** Noklikšķiniet uz cilnes **Features (līdzekļi)**, tad norādiet šadus drukāšanas iestatījumus:
	- **Paper Type (Papīra tips)**: Noklikšķiniet uz **More (Vēl)**, noklikšķiniet uz **Specialty Papers (Īpaši papīri)**, tad izvēlieties atbilstošo kartiņas tipu.
	- **Print Quality (Drukas kvalitāte)**: **Normal (Parastā)** vai **Best (Labākā)**
	- **Size (Izmērs)**: Atbilstošais kartiņas izmērs
- **7.** Izvēlieties citus vajadzīgos drukāšanas iestatījumus, tad noklikšķiniet uz **OK (Labi)**.

#### **Uzlīmju drukāšana**

- **1.** Papīra platuma vadotni virziet līdz galam pa kreisi.
- **2.** Papūtiet uz uzlīmju lapu malām, lai atdalītu tās vienu no otras, tad malas izlīdziniet.
- **3.** Ievietojiet uzlīmju lapas ievades teknes labajā pusē. Uzlīmes pusei jābūt vērstai uz leju.
- **4.** Stumiet lapas printerī, līdz tās apstājas.
- **5.** Papīra platuma vadotni stingri paspiediet pret lokšņu malu.

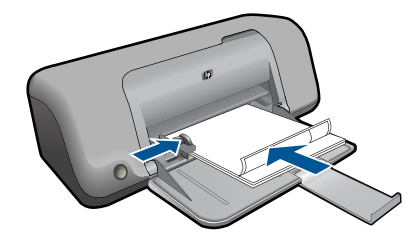

- **6.** Atveriet dialoglodziņu **Printer Properties** (Printera rekvizīti).
- **7.** Noklikšķiniet uz cilnes **Printing Shortcuts (Drukāšanas saīsnes)**.
- **8.** Sarakstā **Printing Shortcuts (Drukāšanas saīsnes)** noklikšķiniet uz **General Everyday Printing (Vispārīga ikdienas drukāšana)**, tad norādiet šādus drukāšanas iestatījumus:
	- **Paper Type** (Papīra veids): **Plain Paper (parasts papīrs)**
	- **Paper Size (Papīra izmērs)**: Atbilstošais papīra izmērs
- **9.** Noklikšķiniet uz **OK (Labi)**.

#### **Brošūru drukāšana**

- **1.** Papīra platuma vadotni virziet līdz galam pa kreisi.
- **2.** Novietojiet papīru teknes labajā pusē. Tai pusei, uz kuras jādrukā, jābūt vērstai lejup.
- **3.** Stumiet papīru printerī, līdz tas apstājas.
- **4.** Papīra platuma vadotni stingri paspiediet pret papīra malu.

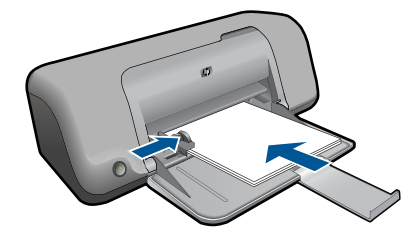

- **5.** Atveriet dialoglodziņu **Printer Properties** (Printera rekvizīti).
- **6.** Noklikšķiniet uz cilnes **Features (Līdzekļi)**.
- **7.** Norādiet šādus drukāšanas iestatījumus:
	- **Print Quality (Drukas kvalitāte)**: **Labākā**
	- **Paper Type (Papīra tips)**: Noklikšķiniet uz **More (Vēl)**, tad izvēlieties atbilstošo HP Inkjet papīru.
	- **Orientation (Orientācija)**: **Portrait (Portrets)** vai **Landscape (Ainava)**
	- **Size (Izmērs)**: Atbilstošais papīra izmērs
	- **Two-sided printing (Divpusējā drukāšana)**: **Manual (Manuāla)**
- **8.** Noklikšķiniet uz **OK (Labi)**, lai drukātu.

#### **Apsveikuma kartiņu drukāšana**

- **1.** Papīra platuma vadotni virziet līdz galam pa kreisi.
- **2.** Papūtiet uz apsveikuma kartīšu malām, lai atdalītu tās vienu no otras, tad malas izlīdziniet.
- **3.** Novietojiet apsveikuma kartītes teknes labajā pusē. Tai pusei, uz kuras jādrukā, jābūt vērstai lejup.
- **4.** Stumiet kartītes printerī, līdz tās apstājas.
- **5.** Papīra platuma vadotni stingri paspiediet pret kartīšu malu.

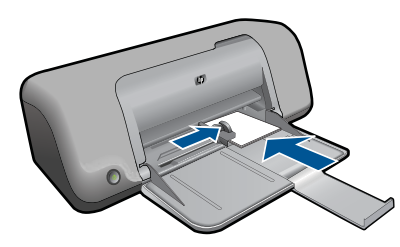

- **6.** Atveriet dialoglodziņu **Printer Properties** (Printera rekvizīti).
- **7.** Noklikšķiniet uz cilnes **Features (līdzekļi)**, tad norādiet šadus drukāšanas iestatījumus:
	- **Print Quality (Drukas kvalitāte)**: **Parastā**
	- **Paper Type (Papīra tips)**: Noklikšķiniet uz **More (Vēl)**, tad izvēlieties atbilstošo kartiņas tipu.
	- **Size (Izmērs)**: Atbilstošais kartiņas izmērs
- **8.** Izvēlieties citus vajadzīgos drukāšanas iestatījumus, tad noklikšķiniet uz **OK (Labi)**.

#### **Bukletu drukāšana**

- **1.** Papīra platuma vadotni virziet līdz galam pa kreisi.
- **2.** Teknes labajā pusē ievietojiet parastu papīru. Tai pusei, uz kuras jādrukā, jābūt vērstai lejup.
- **3.** Stumiet papīru printerī, līdz tas apstājas.
- **4.** Papīra platuma vadotni stingri paspiediet pret papīra malu.

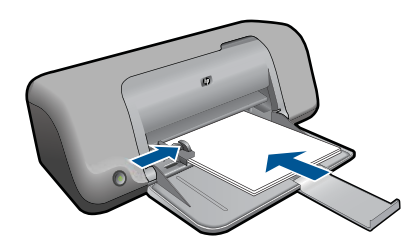

- **5.** Atveriet dialoglodziņu **Printer Properties** (Printera rekvizīti).
- **6.** Noklikšķiniet uz cilnes **Printing Shortcuts (Drukāšanas saīsnes)**.
- **7.** Sarakstā **Printing Shortcuts** (Drukāšanas saīsnes) noklikšķiniet uz **Booklet Printing** (Bukletu drukāšana).
- **8.** Nolaižamajā sarakstā **Print On Both Sides (Abpusējā drukāšana)** izvēlieties vienu no šīm opcijām:
	- **Left Edge Booklet (Buklets ar kreiso malu)**
	- **Right Edge Booklet (Buklets ar labo malu)**
- **9.** Izvēlieties citus vajadzīgos drukāšanas iestatījumus, tad noklikšķiniet uz **OK (Labi)**.
- **10.** Kad tiekat vedināts, apdrukātās lappuses papīra teknē ievietojiet atkārtoti, kā parādīts zemāk.

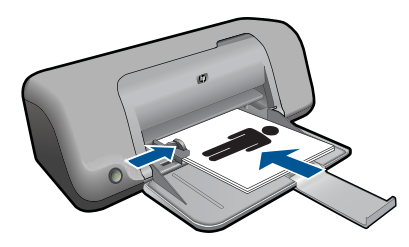

**11.** Noklikšķiniet uz **Continue (Turpināt)**, lai pabeigtu bukleta drukāšanu.

#### **Plakātu drukāšana**

- **1.** Papīra platuma vadotni virziet līdz galam pa kreisi.
- **2.** Teknes labajā pusē ievietojiet parastu papīru. Tai pusei, uz kuras jādrukā, jābūt vērstai lejup.
- **3.** Stumiet papīru printerī, līdz tas apstājas.
- **4.** Papīra platuma vadotni stingri paspiediet pret papīra malu.

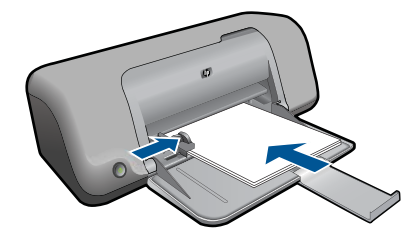

- **5.** Atveriet dialoglodziņu **Printer Properties** (Printera rekvizīti).
- **6.** Noklikšķiniet uz cilnes **Features (līdzekļi)**, tad norādiet šadus drukāšanas iestatījumus:
	- **Paper Type** (Papīra veids): **Plain Paper (parasts papīrs)**
	- **Orientation (Orientācija)**: **Portrait (Portrets)** vai **Landscape (Ainava)**
	- **Size (Izmērs)**: Atbilstošais papīra izmērs
- **7.** Noklikšķiniet uz cilnes **Advanced (Papildopcijas)**, tad noklikšķiniet uz **Printer Features (Printera līdzekļi)**.
- **8.** Nolaižamajā sarakstā **Poster Printing (Plakātu drukāšana)** izvēlieties lappušu skaitu, uz cik drukāsiet plakātu.
- **9.** Noklikšķiniet uz pogas **Select Tiles (Izvēlēties fragmentu skaitu)**.
- **10.** Pārliecinieties, ka atzīmētais fragmentu skaits sakrīt ar plakāta lappušu skaitu, tad noklikšķiniet uz **OK (Labi)**.

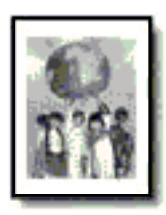

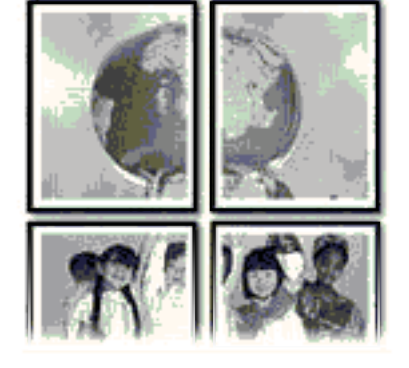

**11.** Izvēlieties citus vajadzīgos drukāšanas iestatījumus, tad noklikšķiniet uz **OK (Labi)**.

#### **Uzgludināmo materiālu drukāšana**

- **1.** Papīra platuma vadotni virziet līdz galam pa kreisi.
- **2.** Novietojiet uzgludināmo materiālu papīru teknes labajā pusē. Tai pusei, uz kuras jādrukā, jābūt vērstai lejup.

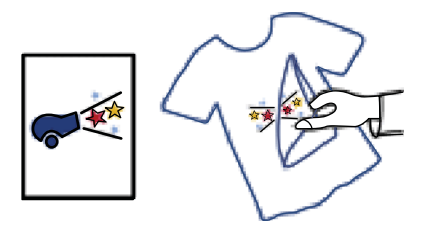

- **3.** Stumiet papīru printerī, līdz tas apstājas.
- **4.** Papīra platuma vadotni stingri paspiediet pret papīra malu.

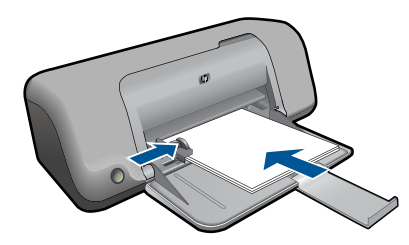

- **5.** Atveriet dialoglodziņu **Printer Properties** (Printera rekvizīti).
- **6.** Noklikšķiniet uz cilnes **Features (līdzekļi)**, tad norādiet šadus drukāšanas iestatījumus:
	- **Print Quality (Drukas kvalitāte)**: **Normal (Parastā)** vai **Best (Labākā)**
	- **Paper Type** (Papīra veids): Noklikšķiniet uz **More** (Vēl), noklikšķiniet uz **Specialty Papers** (Īpaši papīri), tad noklikšķiniet uz **Other specialty paper** (Cits īpašais papīrs).
	- **Size (Izmērs)**: Atbilstošais papīra izmērs
- **7.** Noklikšķiniet uz cilnes **Advanced (Papildiespējas)**.
- **8.** Noklikšķiniet uz **Printer Features (Printera līdzekļi)**, tad opciju **Mirror Image (Spoguļattēls)** iestatiet uz **On (Ieslēgts)**.
	- **Piezīme.** Dažās uzgludināmā materiāla apstrādāšanas programmās nav nepieciešams drukāt spoguļattēlu.
- **9.** Izvēlieties citus vajadzīgos drukāšanas iestatījumus, tad noklikšķiniet uz **OK (Labi)**.

#### **Saistītās tēmas**

- "leteicamais papīrs drukāšanai" 23. lpp.
- "Materiā[lu ievietošana" 25. lpp.](#page-27-0)
- "Drukas izšķirtspē[jas apskate" 19. lpp.](#page-21-0)
- "Pielāgotu drukāšanas saīšņ[u izveidošana" 20. lpp.](#page-22-0)
- "Printera noklusējuma iestatījumu iestatīšana" 21. lpp.
- "Aktīvā darba apturē[šana" 49. lpp.](#page-51-0)

## <span id="page-20-0"></span>**Tīmekļa lapu drukāšana**

Izmantojot ierīci HP printeris, var no tīmekļa pārlūkprogrammas izdrukāt tīmekļa lapu.

Ja tīmekļa pārlūkošanai izmantojat pārlūkprogrammu Internet Explorer (versija 6.0 vai jaunāka) vai FireFox (versija 2.0 vai jaunāka), varat izmantot programmatūru **HP Smart Web Printing** (HP viedā tīmekļa druka), lai vienkāršā, pārvaldāmā veidā drukātu interneta saturu, kontrolējot, kas un kādā veidā tiks drukāts. Programmatūrai **HP Smart Web Printing** (HP viedā tīmekļa druka) var piekļūt no programmas Internet Explorer rīkjoslas. Papildinformāciju par programmatūru **HP Smart Web Printing** (HP viedā tīmekļa druka) skatiet šīs programmatūras palīdzības failā.

#### **Lai izdrukātu tīmekļa lapu**

- **1.** Pārliecinieties, vai papīra teknē ir ievietots papīrs.
- **2.** Tīmekļa pārlūkprogrammas izvēlnē **File** (Fails) noklikšķiniet uz **Print** (Drukāt).
	- **Padoms** Lai nodrošinātu labākos rezultātus, atlasiet izvēlnē **File** (Fails) vienumu **HP Smart Web Printing** (HP viedā tīmekļa druka). Kad vienums ir atlasīts, parādās kontrolzīme.

Tiek atvērts dialoglodziņš **Print** (Drukāšana).

- **3.** Pārliecinieties, vai ierīce ir izvēlētais printeris.
- **4.** Ja tīmekļa pārlūkprogramma nodrošina tādu iespēju, Izvēlieties tīmekļa lapas elementus, kas jāiekļauj izdrukā. Piemēram, programmā Internet Explorer noklikšķiniet uz cilnes **Options** (Opcijas), lai izvēlētos tādas opcijas kā **As laid out on screen** (Atbilstoši izkārtojumam ekrānā), **Only the selected frame** (Tikai atlasīto kadru) un **Print all linked documents** (Drukāt visus saistītos dokumentus).
- **5.** Lai drukātu tīmekļa lapu, noklikšķiniet uz **Print** (Drukāt) vai **OK** (Labi).
- **Padoms** Lai pareizi izdrukātu tīmekļa lapu, iespējams, jānomaina drukas orientācijas iestatījums uz **Landscape** (Ainavorientācija).

#### **Saistītās tēmas**

- "leteicamais papīrs drukāšanai" 23. lpp.
- "Materiā[lu ievietošana" 25. lpp.](#page-27-0)
- "Drukas izšķirtspē[jas apskate" 19. lpp.](#page-21-0)
- "Pielāgotu drukāšanas saīšņ[u izveidošana" 20. lpp.](#page-22-0)
- "Printera noklusējuma iestatījumu iestatīšana" 21. lpp.
- "Aktīvā darba apturē[šana" 49. lpp.](#page-51-0)

## **Drukāšana maksimālā izšķirtspējas režīmā**

Lai drukātu asus augstas kvalitātes attēlus, izmantojiet režīmu Maximum dpi (Maksimālā izšķirtspēja).

Lai pilnvertīgi izmantotu režīma Maximum dpi (Maksimālā izšķirtspēja) iespējas, lietojiet to augstas kvalitātes attēlu, piemēram, digitālu fotoattēlu, drukāšanai. Ja tiek izvēlēts iestatījums Maximum dpi (Maksimālā izšķirtspēja), printera programmatūra parāda optimizēto dpi (dots per inch — punkti collā) skaita iestatījumu, ko HP printeris izmantos <span id="page-21-0"></span>drukāšanai. Drukāšana maksimālās izšķirtspējas režīmā ir iespējama tikai uz šāda veida papīra:

- Fotopapīrs HP Premium Plus Photo Paper
- Fotopapīrs HP Premium Photo Paper
- Fotopapīrs HP Advanced Photo Paper
- Hagaki fotopapīrs

Drukāšanai maksimālā izšķirtspējā nepieciešams vairāk laika un vietas diskā nekā drukāšanai, izmantojot citus iestatījumus.

#### **Lai drukātu maksimālās izšķirtspējas režīmā**

- **1.** Pārliecinieties, vai papīra teknē ir ievietots papīrs.
- **2.** Lietojumprogrammas izvēlnē **File** (Fails) noklikšķiniet uz **Print** (Drukāt).
- **3.** Pārliecinieties, vai ierīce ir izvēlētais printeris.
- **4.** Noklikšķiniet uz pogas, kas atver dialoglodziņu **Properties** (Rekvizīti). Atkarībā no lietojumprogrammas šī taustiņa nosaukums var būt **Properties** (Rekvizīti), **Options** (Opcijas), **Printer Setup** (Printera iestatījumi), **Printer** (Printeris) vai **Preferences** (Priekšrocības).
- **5.** Noklikšķiniet uz cilnes **Advanced** (Papildu).
- **6.** Apgabalā **Features** (Līdzekļi) atzīmējiet izvēles rūtiņu **Enable maximum dpi setting** (Iespējot maksimālās izšķirtspējas iestatījumu).
- **7.** Noklikšķiniet uz cilnes **Features** (Funkcijas).
- **8.** Nolaižamajā sarakstā **Paper Type** (Papīra veids) noklikšķiniet uz **More** (Citi) un pēc tam izvēlieties atbilstošo papīra veidu.
- **9.** Nolaižamajā sarakstā **Print Quality** (Drukas kvalitāte) noklikšķiniet **Maximum dpi** (Maksimālais dpi skaits).
	- **Piezīme.** Lai uzzinātu, kādā izšķirtspējā ierīce drukās, atkarīgi no izvēlētā papīra veida un drukas kvalitātes, noklikšķiniet uz **Resolution** (Izšķirtspēja).
- **10.** Izvēlieties jebkuru citu vajadzīgo drukas iestatījumu un pēc tam noklikšķiniet uz **OK**.

#### **Saistītās tēmas**

"Drukas izšķirtspējas apskate" 19. lpp.

## **Drukas izšķirtspējas apskate**

Printera programmatūra parāda printera izšķirtspēju punktos uz vienu collu (dots per inch — dpi). Punktu skaits mainās atbilstoši printera programmatūrā izvēlētajam papīra veidam un drukas kvalitātei.

#### **Lai apskatītu drukas izšķirtspēju**

- **1.** Lietojumprogrammas izvēlnē **File** (Fails) noklikšķiniet uz **Print** (Drukāt).
- **2.** Pārliecinieties, vai ierīce ir izvēlētais printeris.
- <span id="page-22-0"></span>**3.** Noklikšķiniet uz pogas, kas atver dialoglodziņu **Properties** (Rekvizīti). Atkarībā no lietojumprogrammas šī taustiņa nosaukums var būt **Properties** (Rekvizīti), **Options** (Opcijas), **Printer Setup** (Printera iestatījumi), **Printer** (Printeris) vai **Preferences** (Priekšrocības).
- **4.** Noklikšķiniet uz cilnes **Features** (Funkcijas).
- **5.** Nolaižamajā sarakstā **Paper Type** (Papīra veids) izvēlieties ievietotā papīra veidu.
- **6.** Nolaižamajā sarakstā **Print Quality** (Drukas kvalitāte) izvēlieties projektam atbilstošu drukas kvalitātes iestatījumu.
- **7.** Noklikšķiniet uz pogas **Resolution** (Izšķirtspēja), lai apskatītu drukas izšķirtspēju izvēlētajai papīra veida un drukas kvalitātes kombinācijai.

## **Pielāgotu drukāšanas saīšņu izveidošana**

Drukāšanas saīsnes izmanto, lai drukātu ar drukas iestatījumiem, kurus jūs lietojat bieži. Printera programmatūrā ir vairākas īpaši izveidotas drukāšanas saīsnes, kuras ir pieejamas sarakstā Printing Shortcuts (Drukāšanas saīsnes).

**Piezīme.** Kad tiek izvēlēta drukāšanas saīsne, automātiski parādās attiecīgās drukāšanas opcijas. Tās var atstāt nemainītas, tās var izmainīt vai arī var izveidot savas saīsnes bieži veicamiem uzdevumiem.

Izmantojiet cilni Printing Shortcuts (Drukāšanas saīsnes) šādiem drukāšanas uzdevumiem:

- **General Everyday Printing** (Drukāšana ikdienas vajadzībām): ātra dokumentu drukāšana.
- **Paper-saving Printing** (Drukāšana, ietaupot papīru): drukāt divpusējus dokumentus, vairākas lapas uz vienas papīra loksnes, lai ietaupītu papīru.
- **Photo Printing-With White Borders** (Fotoattēlu drukāšana-ar baltu apmali): drukājiet fotogrāfijas ar baltu apmali.
- **Fast/Economical Printing** (Ātrā/ekonomiskā drukāšana): ātra melnraksta kvalitātes izdruku izgatavošana.
- **Presentation Printing** (Prezentāciju drukāšana): augstas kvalitātes dokumentu, tai skaitā vēstuļu drukāšana un caurspīdīgo plēvju apdrukāšana.

#### **Lai izveidotu drukāšanas saīsni**

- **1.** Lietojumprogrammas izvēlnē **File** (Fails) noklikšķiniet uz **Print** (Drukāt).
- **2.** Pārliecinieties, vai ierīce ir izvēlētais printeris.
- **3.** Noklikšķiniet uz pogas, kas atver dialoglodziņu **Properties** (Rekvizīti). Atkarībā no lietojumprogrammas šī taustiņa nosaukums var būt **Properties** (Rekvizīti), **Options** (Opcijas), **Printer Setup** (Printera iestatījumi), **Printer** (Printeris) vai **Preferences** (Priekšrocības).
- **4.** Noklikšķiniet uz cilnes **Printing Shortcuts** (Drukāšanas saīsnes).
- **5.** Sarakstā **Printing Shortcuts** (Drukāšanas saīsnes) noklikšķiniet uz drukāšanas saīsnes.

Tiek parādīti izvēlētās drukāšanas saīsnes drukas iestatījumi.

- <span id="page-23-0"></span>**6.** Jaunajā drukāšanas saīsnē nomainiet drukas iestatījumus uz vēlamajiem.
- **7.** Noklikšķiniet uz **Save as** (Saglabāt kā) un uzrakstiet jaunās drukāšanas saīsnes nosaukumu, pēc tam noklikšķiniet uz **Save** (Saglabāt). Drukāšanas saīsne tiek pievienota sarakstam.

#### **Lai izdzēstu drukāšanas saīsni**

- **1.** Lietojumprogrammas izvēlnē **File** (Fails) noklikšķiniet uz **Print** (Drukāt).
- **2.** Pārliecinieties, vai ierīce ir izvēlētais printeris.
- **3.** Noklikšķiniet uz pogas, kas atver dialoglodziņu **Properties** (Rekvizīti). Atkarībā no lietojumprogrammas šī taustiņa nosaukums var būt **Properties** (Rekvizīti), **Options** (Opcijas), **Printer Setup** (Printera iestatījumi), **Printer** (Printeris) vai **Preferences** (Priekšrocības).
- **4.** Noklikšķiniet uz cilnes **Printing Shortcuts** (Drukāšanas saīsnes).
- **5.** Sarakstā **Printing Shortcuts** (Drukāšanas saīsnes) noklikšķiniet uz drukāšanas saīsnes, kuru vēlaties dzēst.
- **6.** Noklikšķiniet uz **Delete** (Dzēst). Drukāšanas saīsne tiek noņemta no saraksta.
- **Piezīme.** Izdzēst var tikai tās saīsnes, ko esat izveidojis. Oriģinālās HP saīsnes nevar izdzēst.

## **Printera noklusējuma iestatījumu iestatīšana**

Ja drukājot regulāri lietojat konkrētus iestatījumus, tos ieteicams iestatīt kā noklusētos, lai brīdī, kad lietojumprogrammā atverat dialoglodziņu **Print** (Drukāšana), tiem jau būtu piešķirtas vajadzīgās vērtības.

#### **Lai mainītu noklusētos drukāšanas iestatījumus**

- **1.** Programmā HP risinājumu centra noklikšķiniet uz **Settings** (Iestatījumi), norādiet uz **Print Settings** (Drukas iestatījumi) un pēc tam noklikšķiniet uz **Printer Settings** (Printera iestatījumi).
- **2.** Veiciet vajadzīgās drukas iestatījumu izmaiņas un noklikšķiniet uz **OK** (Labi).

3. nodaļa

# <span id="page-25-0"></span>**4 Pamatinformācija par papīru**

Ierīcē HP printeris var ievietot dažāda veida un formāta papīru, tostarp Letter vai A4 formāta papīru, fotopapīru, caurspīdīgās plēves un aploksnes.

Šajā sadaļā ir iekļautas šādas tēmas:

"Materiā[lu ievietošana" 25. lpp.](#page-27-0)

## **Ieteicamais papīrs drukāšanai**

Ja vēlaties nodrošināt augstāko drukas kvalitāti, HP iesaka izmantot HP papīru, kas ir īpaši izstrādāts konkrētajam drukāšanas projektam.

Atkarībā no jūsu valsts vai reģiona, daži no šiem papīra veidiem var nebūt pieejami.

#### **Fotopapīrs HP Advanced**

Šim biezais fotopapīrs nožūst tūlīt pēc drukāšanas - tādējādi fotoattēlus var viegli apstrādāt, un neveidojas traipi. Papīrs ir ūdensizturīgs un noturīgs pret traipiem, pirkstu nospiedumiem un mitrumu. Izdrukas pēc kvalitātes var salīdzināt ar darbnīcā apstrādātiem fotoattēliem. Tas ir pieejams vairākos formātos, tostarp A4, 8,5 x 11 collu, 10 x 15 cm (ar noplēšamām malām vai bez tām), kā arī 13 x 18 cm, un ar divu veidu pārklājumu - glancēts vai viegli glancēts (satinēts, matēts). Lai dokumenti ilgāk glabātos, tas nesatur skābes.

#### **HP Everyday Photo Paper (HP parastais fotopapīrs)**

Drukājiet krāsainas, ikdienišķas fotogrāfijas, saglabājot zemas izmaksas; izmantojiet papīru, kas veidots gadījuma rakstura fotoattēlu drukāšanai. Šis fotopapīrs, ko var iegādāties par pieejamu cenu, ātri izžūst un tādējādi ar to ir viegli strādāt. Izmantojot šo papīru, jūs ar jebkuru strūklprinteri iegūsiet skaidras, dzīvas fotogrāfijas. Tas ir pieejams ar pusglancētu pārklājumu dažādos formātos, tostarp A4, 8,5 x 11 collu un 10 x 15 cm (ar vai bez noplēšamām malām). Lai fotogrāfijas ilgāk glabātos, tas nesatur skābes.

#### **HP Brochure Paper vai HP Superior Inkjet Paper**

Šo veidu papīrs ir glancēts vai matēts no abām pusēm, un ir lietojams divpusējai drukai. Tā ir ideāla izvēle gandrīz fotogrāfiskām reprodukcijām un biznesa klases attēliem, kurus var izmantot atskaišu vāciņiem, īpašām prezentācijām, brošūrām, izsūtāmiem materiāliem un kalendāriem.

#### **HP Premium Presentation Paper vai HP Professional Paper**

Šo divu veidu papīrs ir biezs, abās pusēs matēts papīrs, kas ir lieliski piemērots prezentācijām, piedāvājumiem, ziņojumiem un biļeteniem. Papīrs ir biezs, un tas rada profesionālu iespaidu.

#### **HP Bright White Inkjet papīrs**

HP Bright White Inkjet papīrs nodrošina augstu krāsu kontrastu un skaidri salasāmu, asu tekstu. Tas ir pietiekami gaismas necaurlaidīgs, lai to apdrukātu no abām pusēm un tam nevarētu redzēt cauri, kas padara to par ideālu materiālu informatīvu izdevumu, atskaišu un reklāmlapu drukāšanai. Tas ir veidots, izmantojot ColorLok tehnoloģiju, pateicoties kurai, rodas mazāk smērējumu, melnā krāsa ir izteiktāka, un krāsas ir spilgtākas.

#### **HP Printing Paper**

Papīrs HP Printing Paper ir augstas kvalitātes daudzfunkcionāls papīrs. Tas ļauj veidot dokumentus, kas izskatās iespaidīgāk nekā dokumenti, kas drukāti uz standarta daudzfunkcionālā vai kopēšanai paredzētā papīra. Tas ir veidots, izmantojot ColorLok tehnoloģiju, pateicoties kurai, rodas mazāk smērējumu, melnā krāsa ir izteiktāka, un krāsas ir spilgtākas. Lai dokumenti ilgāk glabātos, tas nesatur skābes.

#### **HP Office Paper**

Papīrs HP Office Paper ir augstas kvalitātes daudzfunkcionāls papīrs. Tas ir piemērots kopijām, melnrakstiem, dienesta vēstulēm un citiem ikdienā drukājamiem dokumentiem. Tas ir veidots, izmantojot ColorLok tehnoloģiju, pateicoties kurai, rodas mazāk smērējumu, melnā krāsa ir izteiktāka, un krāsas ir spilgtākas. Lai dokumenti ilgāk glabātos, tas nesatur skābes.

#### **HP uzgludināmie materiāli**

HP uzgludināmie materiāli (krāsainam audumam vai gaišam un baltam audumam) ir ideāls risinājums, ja T kreklu izveidē izmantojat ciparfotoattēlus.

#### **HP Premium Inkjet Transparency Film**

Caurspīdīgās plēves HP Premium Inkjet Transparency Film padarīs jūsu krāsu prezentācijas spilgtas un pat vēl iespaidīgākas. Šo plēvi ir viegli izmantot un apstrādāt, un tā ātri izžūst, neveidojot traipus.

#### **HP fotomateriālu komplekts**

HP fotomateriālu komplektos ir parocīgi iepakotas oriģinālās HP kasetnes un fotopapīrs HP Advanced Photo Paper, ietaupot jūsu laiku, ko jūs patērētu, meklējot piemērotākos materiālus profesionālu fotogrāfiju drukāšanai ar ierīci HP printeris, par pieejamu cenu. Oriģinālā HP tinte un fotopapīrs HP Advanced Photo Paper ir izstrādāti lietošanai komplektā, lai jūsu fotogrāfijas būtu noturīgas un spilgtas, neatkarīgi no izdruku daudzuma. Lieliski piemērots atvaļinājuma laikā uzņemto fotoattēlu komplekta vai vairāku viena fotoattēla eksemplāru izdrukāšanai, lai dalītos ar citiem.

#### **ColorLok**

HP iesaka ikdienā dokumentu drukāšanai un kopēšanai izmantot parastu papīru ar ColorLok logotipu. Papīram, kuram ir ColorLok logotips, ir veikta neatkarīga testēšana un tas atbilst augstiem drošuma un drukas kvalitātes standartiem. Uz tā drukātajiem dokumentiem ir dzīvas, spilgtas krāsas, izteiktāka melnā krāsa un tas žūst ātrāk nekā standarta papīrs. Meklējiet papīru ar ColorLok logotipu, kurš ir pieejams dažādā svarā un formātos no lielākajiem papīra ražotājiem.

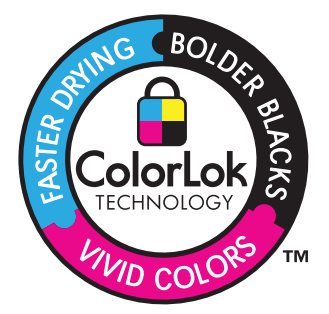

<span id="page-27-0"></span>Lai pasūtītu HP papīru un citus piederumus, dodieties uz [www.hp.com/buy/supplies.](http://www.hp.com/buy/supplies) Ja tiek parādīts atbilstošs uzaicinājums, izvēlieties savu valsti/reģionu, izpildiet norādījumus, lai izvēlētos vajadzīgo produktu, un pēc tam lapā noklikšķiniet uz kādas no iepirkšanās saitēm.

**Piezīme.** Pašreiz dažas HP tīmekļa vietnes sadaļas ir pieejamas tikai angļu valodā.

## **Materiālu ievietošana**

**1.** Lai turpinātu, izvēlieties papīra formātu.

#### **Maza izmēra papīra ievietošana**

- **a**. Sagatavojiet tekni.
	- Pabīdiet papīra platuma vadotni pa kreisi.
	- Izņemiet visu papīru no papīra teknes.
- **b**. Ievietojiet papīru.

 Ievietojiet fotopapīra kaudzīti papīra teknē ar šauro malu pa priekšu un apdrukājamo pusi uz leju.

Virziet papīra kaudzīti uz priekšu, kamēr tā apstājas.

**Piezīme.** Ja fotopapīram, ko lietojat, ir perforēta mala, ievietojiet fotopapīru tā, lai mala būtu vērsta pret jums.

Virziet papīra platuma vadotni pa labi, līdz tā apstājas pie papīra malas.

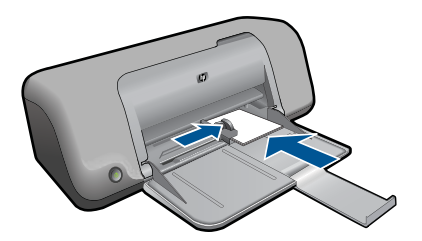

#### **Pilnizmēra papīra ielāde**

**a**. Sagatavojiet tekni.

Pabīdiet papīra platuma vadotni pa kreisi.

Izņemiet visu papīru no papīra teknes.

**b**. Ievietojiet papīru.

 Ievietojiet papīra kaudzīti papīra teknē ar šauro malu pa priekšu un apdrukājamo pusi uz leju.

Virziet papīra kaudzīti uz priekšu, kamēr tā apstājas.

Virziet papīra platuma vadotni pa labi, līdz tā apstājas pie papīra malas.

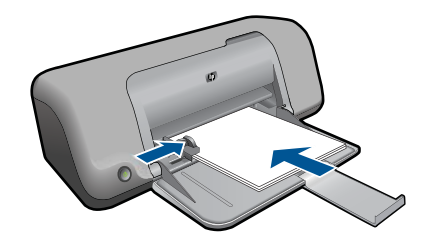

#### **Aplokšņu ievietošana**

**a**. Sagatavojiet tekni.

Pabīdiet papīra platuma vadotni pa kreisi.

Izņemiet visu papīru no papīra teknes.

**b**. Aplokšņu ievietošana.

 Ievietojiet vienu vai vairākas aploksnes papīra teknes labajā malā tā, lai to pārloki atrastos pa kreisi un būtu vērsti uz augšu.

Virziet aplokšņu kaudzīti uz priekšu, kamēr tā apstājas.

 Virziet papīra platuma vadotni uz labo pusi, kamēr tā apstājas, atduroties pret aplokšņu kaudzīti.

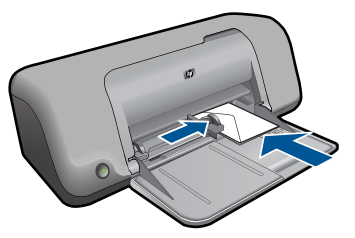

**2.** Skatīt šīs tēmas animāciju.

# <span id="page-29-0"></span>**5 Darbs ar kasetnēm**

- Tintes līmeņa pārbaude
- Tintes krā[jumu pas](#page-30-0)ūtīšana
- Automātiskā [drukas kaset](#page-31-0)ņu tīrīšana
- Manuālā [drukas kaset](#page-31-0)ņu tīrīšana
- Kasetņ[u nomai](#page-33-0)ņa
- Tintes taupīšanas režī[ma izmantošana](#page-34-0)
- [Kasetnes garantijas inform](#page-35-0)ācija

#### **Tintes līmeņa pārbaude**

Jūs varat vienkārši pārbaudīt tintes krājumu līmeni, lai noteiktu, cik drīz būs jānomaina kasetne. Tintes krājumu līmenis parāda aptuveno kasetnēs atlikušās tintes daudzumu.

**Piezīme.** Ja esat ievietojis atkārtoti uzpildītu vai pārstrādātu kasetni, vai arī kasetni, kas ir izmantota citā printerī, tintes līmeņa indikators var būt neprecīzs vai vispār netikt rādīts.

**Piezīme.** Tintes līmeņa brīdinājumi un indikatori ir paredzēti tikai plānošanas nolūkam. Saņemot ziņojumu par zemu tintes līmeni, apsveriet rezerves kasetnes sagatavošanu, lai izvairītos no drukas darbu kavēšanās. Kasetnes nav jānomaina, kamēr drukas kvalitāte ir apmierinoša.

**Piezīme.** Kasetņu tinte drukāšanas procesā tiek izmantota dažādos veidos, tai skaitā arī incializēšanā, kuras laikā ierīce un kasetnes tiek sagatavotas drukāšanai, un drukas galviņas apkalpošanā, pateicoties kurai drukas sprauslas tiek uzturētas tīras un tinte plūst vienmērīgi. Kad kasetne ir izlietota, tajā paliek tintes pārpalikumi. Papildinformāciju skatiet vietnē [www.hp.com/go/inkusage](http://www.hp.com/go/inkusage).

#### **Lai pārbaudītu tintes līmeni, izmantojot HP Photosmart programmatūru**

- **1.** Programmā HP risinājumu centra noklikšķiniet uz **Settings** (Iestatījumi), norādiet uz **Print Settings** (Drukas iestatījumi) un pēc tam noklikšķiniet uz **Printer Toolbox** (Printera rīklodziņš).
	- **Piezīme. Printer Toolbox** (Printera rīklodziņu) var atvērt arī no dialoglodziņa **Print Properties** (Drukas rekvizīti). Dialoglodziņā **Print Properties** (Drukas rekvizīti) noklikšķiniet uz cilnes **Features** (Līdzekļi) un pēc tam noklikšķiniet uz pogas **Printer Services** (Printera pakalpojumi).

Tiek parādīts lodziņš **Printer Toolbox** (Printera rīklodziņš).

**2.** Noklikšķiniet uz zīmnes **Estimated Ink Level** (Aptuvenais tintes līmenis). Tiek parādīts aptuvenais tintes līmeni tintes kasetnēs.

#### **Saistītās tēmas**

"Tintes krājumu pasūtī[šana" 28. lpp.](#page-30-0)

## <span id="page-30-0"></span>**Tintes krājumu pasūtīšana**

Lai atrastu pasūtījuma numuru, skatiet kasetņu numuru sarakstu, izmantojot ierīces HP printeris komplektā iekļauto programmatūru.

#### **Kasetnes numura atrašana**

- **1.** programmā HP risinājumu centra noklikšķiniet uz **Settings** (Iestatījumi), norādiet uz **Print Settings** (Drukas iestatījumi) un pēc tam noklikšķiniet uz **Printer Toolbox** (Printera rīki).
	- **Piezīme. Printer Toolbox** (Printera rīklodziņu) var atvērt arī no dialoglodziņa **Print Properties** (Drukas rekvizīti). Dialoglodziņā **Print Properties** (Drukas rekvizīti) noklikšķiniet uz cilnes **Features** (Līdzekļi) un pēc tam noklikšķiniet uz pogas **Printer Services** (Printera pakalpojumi).

Tiek parādīts lodziņš **Printer Toolbox** (Printera rīklodziņš).

**2.** Noklikšķiniet uz cilnes **Estimated Ink Levels** (Aptuvenais tintes līmenis). Parāda aptuveno tintes līmeni drukas kasetnēs. Izmantojiet apakšējo izvēlni, lai atlasītu **Cartridge details** (Informācija par kasetnēm).

Lai pasūtītu autentiskus piederumus ierīcei HP printeris, apmeklējiet [www.hp.com/buy/](http://www.hp.com/buy/supplies) [supplies](http://www.hp.com/buy/supplies). Ja tas tiek pieprasīts, izvēlieties savu valsti/reģionu, izpildiet norādījumus, lai izvēlētos vajadzīgo izstrādājumu, un pēc tam lapā noklikšķiniet uz kādas no iepirkšanās saitēm.

**Piezīme.** Kasetņu pasūtīšana internetā netiek atbalstīta visās valstīs/reģionos. Ja tā nav iespējama jūsu valstī vai reģionā, varat tomēr skatīt informāciju par izejmateriāliem un izdrukāt informatīvu sarakstu pirms iepirkšanās pie vietējā HP tālākpārdevēja.

#### **Lai pasūtītu tintes kasetnes internetā**

- ▲ Lai uzzinātu, kādi HP izejmateriāli ir derīgi jūsu printerim, pasūtītu izejmateriālus tiešsaistē vai izveidotu izdrukājamu iepirkšanās sarakstu, atveriet HP Solution Center (HP risinājumu centru) un izvēlieties tiešsaistes iepirkšanās funkciju. Informācija par kasetnēm un saites uz tiešsaistes iepirkšanās vietnēm ir norādītas arī tintes līmeņa brīdinājuma ziņojumos. Tāpat var atrast informāciju par kasetnēm un veikt pasūtījumus tiešsaistē, apmeklējot vietni [www.hp.com/buy/supplies.](http://www.hp.com/buy/supplies)
	- **Piezīme.** Kasetņu pasūtīšana internetā netiek atbalstīta visās valstīs/reģionos. Ja tā nav iespējama jūsu valstī vai reģionā, varat tomēr skatīt informāciju par izejmateriāliem un izdrukāt informatīvu sarakstu pirms iepirkšanās pie vietējā HP tālākpārdevēja.

#### **Saistītās tēmas**

"Pareizo kasetņu izvēle" 28. lpp.

#### **Pareizo kasetņu izvēle**

HP iesaka izmantot oriģinālās HP kasetnes. Oriģinālās HP drukas kasetnes, kas ļauj viegli iegūt nemainīgi lieliskus rezultātus, ir izstrādātas un pārbaudītas darbā ar HP printeriem.

#### **Saistītās tēmas**

"Tintes krājumu pasūtī[šana" 28. lpp.](#page-30-0)

#### <span id="page-31-0"></span>**Automātiskā drukas kasetņu tīrīšana**

Ja izdrukas ir blāvas vai uz tām ir tintes svītras, drukas kasetnē, iespējams, ir maz tintes vai arī to vajag tīrīt. Plašāku informāciju skatiet sadaļā ["Tintes l](#page-29-0)īmeņa pārbaude" [27. lpp.](#page-29-0)

Ja drukas kasetnēs ir maz tintes, automātiski iztīriet drukas kasetnes.

Ja dokumenti arī pēc tīrīšanas ir blāvi, manuāli notīriet drukas kasetnes kontaktus. Plašāku informāciju skatiet sadaļā "Manuālā drukas kasetņu tīrīšana" 29. lpp.

**Uzmanību** Tīrīt drukas kasetnes tikai nepieciešamības gadījumā. Nevajadzīgi tīrot kasetnes, tiek tērēta tinte un saīsināts kasetnes dzīves cikls.

#### **Lai tīrītu drukas kasetnes**

- **1.** Noklikšķiniet HP Solution Center (HP risinājumu centrā) uz **Settings** (Iestatījumi). Apgabalā **Print Settings** (Drukas iestatījumi) noklikšķiniet uz **Printer Toolbox** (Printera rīklodziņš).
- **2.** Noklikšķiniet uz **Clean the Print Cartridges** (Tīrīt drukas kasetnes).
- **3.** Noklikšķiniet uz **Clean** (Tīrīt), un tad izpildiet ekrānā redzamos norādījumus.

#### **Manuālā drukas kasetņu tīrīšana**

Pirms mēģināt notīrīt kontaktus tām drukas kasetnēm, kuras izraisījušas problēmu, izpildiet sadaļā "Automātiskā drukas kasetņu tīrīšana" 29. lpp. sniegtos norādījumus.

Pārliecinieties, ka jūsu rīcībā ir šādi materiāli:

- Sausa putugumijas slotiņa, bezplūksnu drāna vai cits materiāls, kas nesadalās un neatstāj šķiedras.
	- **Padoms** Drukas kasetņu tīrīšanai labi noder kafijas automātu filtri, jo tiem nav plūksnu.
- Destilēts, filtrēts vai pudelē pildīts ūdens (ūdensvada ūdenī var būt sārņi, kas var sabojāt drukas kasetnes).

**Uzmanību** Drukas kasetņu kontaktu tīrīšanai **nedrīkst** izmantot tīrīšanas līdzekļus vai spirtu. Šīs vielas var sabojāt drukas kasetni vai ierīci.

#### **Lai notīrītu drukas kasetnes kontaktus**

- **1.** Ieslēdziet ierīci un atveriet drukas kasetņu nodalījuma vāku. Drukas kasetņu turētājs pārvietojas uz ierīces centru.
- **2.** Uzgaidiet, līdz drukas kasetņu turētājs nonāk dīkstāves stāvoklī, un tad atvienojiet strāvas vadu no ierīces aizmugures.
- **3.** Viegli uzspiediet uz drukas kasetnes, lai to atbrīvotu, un pēc tam velciet to pret sevi.
	- **Piezīme.** Neizņemiet abas kasetnes vienlaicīgi. Katru drukas kasetni izņemiet un notīriet atsevišķi. Neatstājiet drukas kasetni ārpus ierīces HP printeris ilgāk par 30 minūtēm.
- **4.** Pārbaudiet, vai uz drukas kasetnes kontaktiem neatrodas tinte un nav sakrājušies gruži.
- **5.** Iemērciet tīru putugumijas slotiņu vai bezplūksnu drānu destilētā ūdenī un izspiediet visu lieko ūdeni.
- **6.** Turiet drukas kasetni aiz tās malām.
- **7.** Notīriet vara kontaktus. Uzgaidiet aptuveni 10 minūtes, lai drukas kasetnes nožūtu.

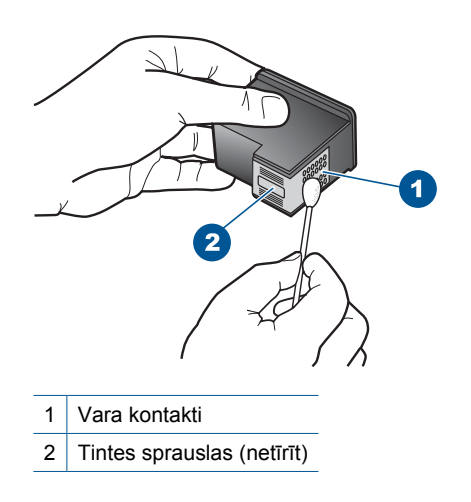

**8.** Turiet drukas kasetni ar HP logotipu uz augšu un ievietojiet to atpakaļ slotā. Cieši uzspiediet uz drukas kasetnes, lai tā nofiksētos savā vietā.

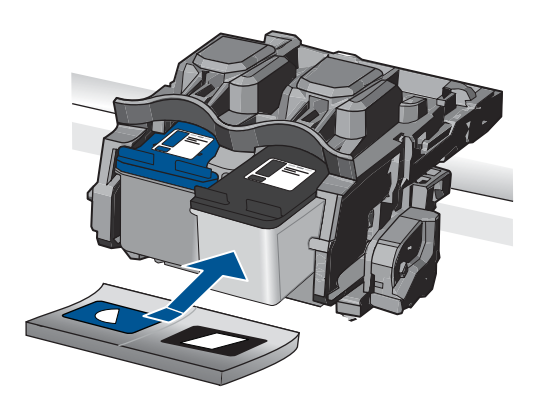

- **9.** Ja nepieciešams, atkārtojiet šīs darbības arī ar otru drukas kasetni.
- **10.** Uzmanīgi aizveriet drukas kasetņu nodalījuma vāku un ievietojiet strāvas kabeli ierīces aizmugurē.

## <span id="page-33-0"></span>**Kasetņu nomaiņa**

#### **Lai nomainītu kasetnes**

- **1.** Pārbaudiet, vai ir ieslēgta barošana.
- **2.** Izņemiet kasetni.
	- **a**. Atveriet kasetņu nodalījuma vāku.

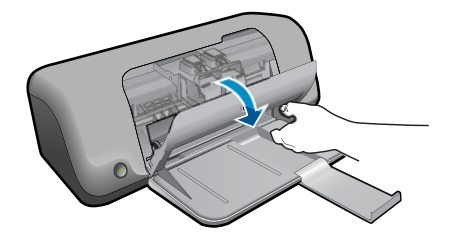

Pagaidiet, kamēr drukas kasetņu turētājs pārvietojas uz ierīces centru.

**b**. Uzspiediet uz kasetnes, lai to atbrīvotu, pēc tam izņemiet kasetni no slota.

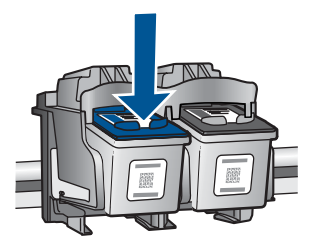

- **3.** Ievietojiet jaunu kasetni.
	- **a**. Izņemiet kasetni no iepakojuma.

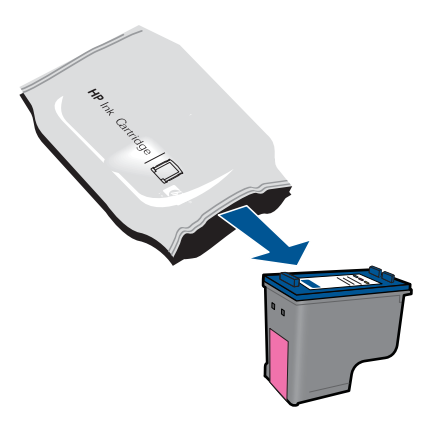

**b**. Noņemiet plastikāta lentu, velkot aiz rozā mēlītes.

<span id="page-34-0"></span>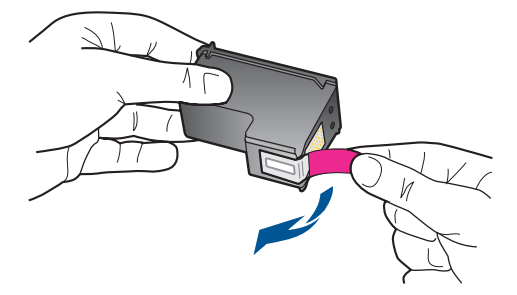

**c**. Izlīdziniet krāsu formu ikonas, pēc tam iebīdiet kasetni slotā, lai tā fiksētos savā vietā.

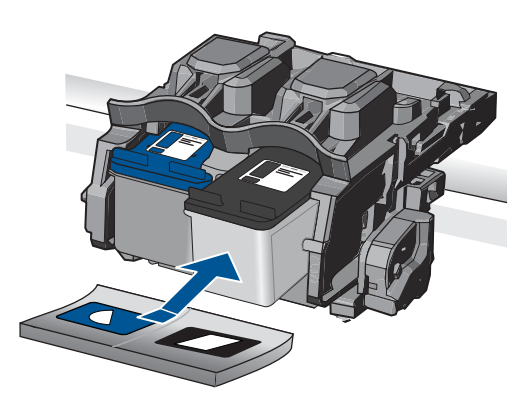

**d**. Aizveriet kasetņu nodalījuma vāku.

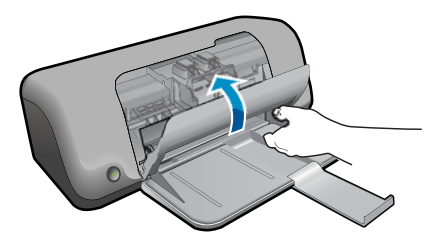

**4.** Skatīt šīs tēmas animāciju.

#### **Saistītās tēmas**

- "Pareizo kasetņu izvēle" 28. lpp.
- "Tintes krājumu pasūtī[šana" 28. lpp.](#page-30-0)

## **Tintes taupīšanas režīma izmantošana**

Izmantojiet tintes taupīšanas režīmu, lai lietotu ierīci HP printeris ar tikai vienu drukas kasetni. Tintes taupīšanas režīms tiek aktivizēts, kad no drukas kasetņu turētāja tiek izņemta drukas kasetne. Darbojoties tintes taupīšanas režīmā, ierīce var izpildīt drukas darbus tikai no datora.

<span id="page-35-0"></span>**Piezīme.** Ja ierīce HP printeris darbojas tintes taupīšanas režīmā, ekrānā ir redzams ziņojums. Ja ziņojums ir redzams un ierīcē ir ievietotas divas drukas kasetnes, pārbaudiet, vai no abām drukas kasetnēm ir noņemta plastikāta aizsarglente. Ja plastikāta lente nosedz drukas kasetnes kontaktus, ierīce nevar noteikt, ka drukas kasetne ir ievietota.

## **Kasetnes garantijas informācija**

HP kasetnes garantija ir spēkā, ja produktu lieto tam paredzētajā HP drukas ierīcē. Šī garantija neattiecas uz HP tintes izstrādājumiem, kas uzpildīti atkārtoti, pārstrādāti, atjaunoti, lietoti nepareizi vai bojāti.

Garantijas perioda laikā garantija darbojas, ja nav beigusies HP tinte vai nav sasniegts garantijas perioda beigu datums. Garantijas perioda beigu datums, kas norādīts formātā GGGG/MM/DD, ir atrodams uz produkta. Sk. attēlu:

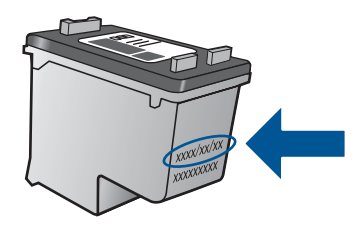

HP ierobežotās garantijas paziņojuma eksemplāru skatiet ierīcei pievienotajā drukātajā dokumentācijā.

# <span id="page-37-0"></span>**6 Problēmu risināšana**

Šajā sadaļā ir iekļautas šādas tēmas:

- HP atbalsts
- Uzstādī[šanas probl](#page-38-0)ēmu novēršana
- Drukā[šanas probl](#page-43-0)ēmu novēršana
- Kļū[das](#page-47-0)

#### **HP atbalsts**

- Atbalsta saņemšana
- HP telefoniskais atbalsts
- [Garantijas papildiesp](#page-38-0)ējas

#### **Atbalsta saņemšana**

#### **Ja rodas kāda problēma, veiciet šādas darbības:**

- **1.** Pārbaudiet dokumentāciju, kas ir pievienota ierīcei.
- **2.** Apmeklējiet HP tiešsaistes atbalsta vietni [www.hp.com/support](http://h20180.www2.hp.com/apps/Nav?h_pagetype=S-001&h_lang=en&h_cc=us&h_product=3811057&h_page=hpcom&h_client=s-h-e010-1). HP tiešsaistes atbalsts ir pieejams visiem HP klientiem. Tas ir ātrākais veids, kā iegūt operatīvu informāciju par produktiem un speciālistu palīdzību, un tajā ir pieejams:
	- Ātra piekļuve kvalificētiem tiešsaistes atbalsta speciālistiem
	- Ierīces programmatūras un draiveru atjauninājumi
	- Vērtīga informācija par izstrādājumiem un biežāk sastopamo problēmu novēršanu
	- Savlaicīgi produktu atjauninājumi, tehniskā atbalsta brīdinājumi un periodiskie HP apkārtraksti, kuri ir pieejami pēc produkta reģistrēšanas
- **3.** Zvaniet uz HP klientu atbalsta dienestu. Atbalsta iespējas un to pieejamība ir atkarīga no preces, valsts/reģiona un valodas.

#### **HP telefoniskais atbalsts**

Telefoniskā atbalsta opcijas un pieejamība ir atkarīga no produkta, valsts vai reģiona un valodas.

Šajā sadaļā ir iekļautas šādas tēmas:

- Telefoniskā atbalsta ilgums
- **[Zvan](#page-38-0)īšana**
- [Atbalsta dienesta t](#page-38-0)ālruņu numuri
- Pēc telefoniskā [atbalsta perioda](#page-38-0)

#### **Telefoniskā atbalsta ilgums**

Vienu gadu ilgs telefonisks atbalsts ir pieejams Ziemeļamerikā, Āzijas Klusā okeāna reģionā un Latīņamerikā (ieskaitot Meksiku). Informāciju par laiku, kad bezmaksas

<span id="page-38-0"></span>palīdzība pa tālruni ir spēkā Austrumeiropā, Vidējos Austrumos un Āfrikā meklējiet vietnē [www.hp.com/support](http://h20180.www2.hp.com/apps/Nav?h_pagetype=S-001&h_lang=en&h_cc=us&h_product=3811057&h_page=hpcom&h_client=s-h-e010-1). Zvanot jāsedz telesakaru operatora noteiktās standartizmaksas.

#### **Zvanīšana**

Zvaniet HP atbalsta dienestam, atrodoties datora un ierīces tuvumā. Jāsagatavo šāda informācija:

- Ierīces nosaukums (HP Deskjet D1600 series)
- Sērijas numurs (norādīts ierīces aizmugurē vai apakšā)
- Ziņojumi, kas tiek parādīti konkrētā problēmsituācijā
- Atbildes un šādiem jautājumiem:
	- Vai šāda situācija ir radusies jau agrāk?
	- Vai varat to atkārtot?
	- Vai aptuvenā problēmas rašanās laikā jūsu datorā nav tikusi uzstādīta jauna aparatūra vai programmatūra?
	- Vai, pirms radās šī situācija, atgadījies vēl kas (piemēram, pērkona negaiss, ierīce tika pārvietota, utt.)?

#### **Atbalsta dienesta tālruņu numuri**

Jaunāko HP atbalsta dienesta tālruņa numuru sarakstu un informāciju par zvanīšanas izmaksām skatiet vietnē [www.hp.com/support](http://h20180.www2.hp.com/apps/Nav?h_pagetype=S-001&h_lang=en&h_cc=us&h_product=3811057&h_page=hpcom&h_client=s-h-e010-1).

#### **Pēc telefoniskā atbalsta perioda**

Kad telefoniskā atbalsta periods ir beidzies, HP sniedz atbalstu par maksu. Palīdzība var būt pieejama arī HP tiešsaistes atbalsta tīmekļa vietnē: [www.hp.com/support](http://h20180.www2.hp.com/apps/Nav?h_pagetype=S-001&h_lang=en&h_cc=us&h_product=3811057&h_page=hpcom&h_client=s-h-e010-1) Lai saņemtu informāciju par palīdzības iespējām, zvaniet uz savai valstij/reģionam norādīto tālruņa numuru.

#### **Garantijas papildiespējas**

HP printeris par papildu samaksu ir pieejami papildu pakalpojumu plāni. Dodieties uz vietni [www.hp.com/support,](http://h20180.www2.hp.com/apps/Nav?h_pagetype=S-001&h_lang=en&h_cc=us&h_product=3811057&h_page=hpcom&h_client=s-h-e010-1) izvēlieties savu valsti vai reģionu un valodu un tad iepazīstieties ar sadaļu par pakalpojumiem un garantijām, lai iegūtu informāciju par pagarinātajiem servisa plāniem.

## **Uzstādīšanas problēmu novēršana**

Šī nodaļa satur informāciju par problēmu novēršanu ierīcei.

Daudzas problēmas rodas, ja ierīci savieno ar datoru, izmantojot USB kabeli, pirms HP Photosmart programmatūras instalēšanas datorā. Ja pievienojāt ierīci datoram pirms <span id="page-39-0"></span>programmatūras instalēšanas, pirms tas tika norādīts programmatūras instalēšanas norādījumos ekrānā, veiciet šādas darbības:

#### **Izplatītāko uzstādīšanas problēmu novēršana**

- **1.** Atvienojiet USB vadu no datora.
- **2.** Atinstalējiet programmatūru (ja esat to jau instalējis). Papildinformāciju skatiet sadaļā ["Programmat](#page-42-0)ūras atinstalēšana un atkārtota uzstādī[šana" 40. lpp.](#page-42-0)
- **3.** Restartējiet datoru.
- **4.** Izslēdziet ierīci, pagaidiet vienu minūti un tad restartējiet to.
- **5.** Pārinstalējiet programmatūru HP Photosmart
- **Uzmanību** Nepievienojiet datoram USB vadu, kamēr to nepieprasa programmatūras uzstādīšanas ekrānā.

Šajā sadaļā ir iekļautas šādas tēmas:

- Ierīce neieslēdzas
- Ierīce pēc uzstādī[šanas nedruk](#page-40-0)ā
- [Netiek par](#page-42-0)ādīts reģistrācijas ekrāns
- [Programmat](#page-42-0)ūras atinstalēšana un atkārtota uzstādīšana

#### **Ierīce neieslēdzas**

Izmēģiniet turpmāk aprakstītos risinājumus, lai novērstu problēmu. Risinājumi uzskaitīti secībā; pirmais norādīts visticamākais risinājums. Ja problēma netiek novērsta, izmantojot pirmo risinājumu, turpiniet mēģināt atlikušos risinājumus, līdz problēma ir novērsta.

- 1. risinājums: pārbaudiet, vai strāvas vads ir pievienots
- 2. risinā[jums: nospiediet pogu Iesl](#page-40-0)ēgt lēnāk.

#### **1. risinājums: pārbaudiet, vai strāvas vads ir pievienots**

#### **Risinājums:**

• Pārbaudiet, vai strāvas vads ir kārtīgi pievienots gan ierīcei, gan strāvas adapterim. Iespraudiet strāvas vadu kontaktligzdā, pārsprieguma aizsardzības ierīcē vai sadalītājā.

<span id="page-40-0"></span>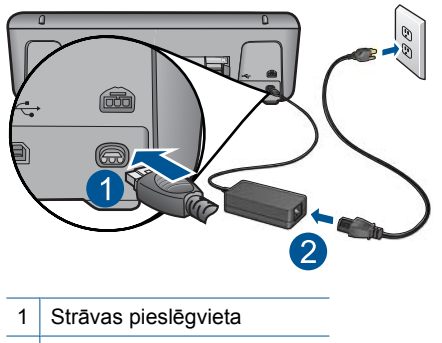

- 2 Strāvas kabelis un adapteris
- Ja izmantojat sadalītāju, pārliecinieties, ka tas ir ieslēgts. Vai mēģiniet ierīci pievienot tieši strāvas kontaktligzdai.
- Pārbaudiet, vai strāvas kontaktligzda darbojas. Pievienojiet tai elektroierīci, kas darbojas, un pārbaudiet, vai kontaktligzdā ir strāva. Ja strāvas nav, iespējams, ka kontaktligzda nedarbojas.
- Ja ierīci pievienojat kontaktligzdai ar slēdzi, pārliecinieties, vai slēdzis ir ieslēgts. Ja tas ir ieslēgts, bet tomēr nedarbojas, problēmas cēlonis, iespējams, ir meklējams strāvas kontaktligzdā.

**Iemesls:** Ierīce nebija pareizi pievienota strāvas avotam

Ja ar šo problēma netiek novērsta, izmēģiniet nākamo risinājumu.

#### **2. risinājums: nospiediet pogu Ieslēgt lēnāk.**

**Risinājums:** Ierīce var nereaģēt, ja pogu **Ieslēgt** nospiež pārāk ātri. Vienreiz nospiediet pogu **Ieslēgt**. Lai ierīce tiktu ieslēgta, var būt nepieciešamas dažas minūtes. Ja šajā laikā poga **Ieslēgt** tiek nospiesta vēlreiz, ierīce var tikt izslēgta.

**Uzmanību** Ja ierīce joprojām neieslēdzas, tai, iespējams, ir mehānisks bojājums. Atvienojiet ierīci no strāvas kontaktligzdas.

Sazinieties ar HP klientu atbalsta dienestu, lai pieprasītu servisu.

Dodieties uz: [www.hp.com/support](http://h20180.www2.hp.com/apps/Nav?h_pagetype=S-001&h_lang=en&h_cc=us&h_product=3811057&h_page=hpcom&h_client=s-h-e010-1). Lai uzzinātu, kā saņemt tehniskās apkalpošanas atbalstu, izvēlieties savu valsti vai reģionu (ja tas tiek pieprasīts) un pēc tam noklikšķiniet uz **Contact HP** (Sazināties ar HP).

**Iemesls:** Esat pārāk ātri nospiedis pogu **Ieslēgt**.

#### **Ierīce pēc uzstādīšanas nedrukā**

Izmēģiniet turpmāk aprakstītos risinājumus, lai novērstu problēmu. Risinājumi uzskaitīti secībā; pirmais norādīts visticamākais risinājums. Ja problēma netiek novērsta, izmantojot pirmo risinājumu, turpiniet mēģināt atlikušos risinājumus, līdz problēma ir novērsta.

- 2. darbība: iestatiet ierīci kā noklusējuma printeri
- 3. darbība: pārbaudiet savienojumu starp ierīci un datoru

#### **1. darbība: nospiediet ierīces pogu Ieslēgt, lai to ieslēgtu**

**Risinājums:** Apskatiet ierīces pogu **Ieslēgt**. Ja tā nedeg, ierīce ir izslēgta. Pārliecinieties, vai strāvas kabelis ir kārtīgi pievienots ierīcei un strāvas kontaktligzdai. Nospiediet pogu **Ieslēgt**, lai ieslēgtu ierīci.

**Iemesls:** Iespējams, ierīce nebija ieslēgta.

Ja ar šo problēma netiek novērsta, izmēģiniet nākamo risinājumu.

#### **2. darbība: iestatiet ierīci kā noklusējuma printeri**

**Risinājums:** Izmantojiet datora sistēmas rīkus, lai norādītu ierīci kā noklusējuma printeri.

#### **Windows Vista lietotājiem**

- **1.** Windows uzdevumjoslā noklikšķiniet uz **Start** (Sākt) un pēc tam noklikšķiniet uz **Control Panel** (Vadības panelis).
- **2.** Noklikšķiniet uz **Printers** (Printeri).
- **3.** Ar labo peles pogu noklikšķiniet uz ikonas HP printeris, tad noklikšķiniet uz **Set as default printer** (Iestatīt kā noklusēto printeri).

#### **Windows XP lietotājiem**

- **1.** Windows uzdevumjoslā noklikšķiniet uz **Start** (Sākt) un pēc tam noklikšķiniet uz **Printers and Faxes** (Printeri un faksa aparāti).
- **2.** Ar labo peles pogu noklikšķiniet uz ikonas HP printeris, tad noklikšķiniet uz **Set as default printer** (Iestatīt kā noklusēto printeri).

#### **Windows 2000 lietotājiem**

- **1.** Operētājsistēmas Windows uzdevumjoslā noklikšķiniet uz **Start** (Sākt), norādiet uz **Settings** (Iestatījumi) un pēc tam izvēlieties **Printers** (Printeri).
- **2.** Ar labo peles pogu noklikšķiniet uz ikonas HP printeris, tad noklikšķiniet uz **Set as default printer** (Iestatīt kā noklusēto printeri).

**Iemesls:** Jūs nosūtījāt drukas darbu noklusējuma printerim, taču šī ierīce nebija noklusējuma printeris.

Ja ar šo problēma netiek novērsta, izmēģiniet nākamo risinājumu.

#### **3. darbība: pārbaudiet savienojumu starp ierīci un datoru**

**Risinājums:** Pārbaudiet savienojumu starp ierīci un datoru.

**Iemesls:** Ierīce un dators savstarpēji nesazinājās.

#### <span id="page-42-0"></span>**Netiek parādīts reģistrācijas ekrāns**

**Risinājums:** Jūs varat piekļūt reģistrācijas ekrānam (Sign up now (Reģistrēties tagad)) no Windows uzdevumjoslas, klikšķinot uz **Start** (Sākt), norādot uz **Programs** (Programmas) vai **All programs** (Visas programmas), **HP**, **Deskjet D1600 series** un pēc tam klikšķinot uz **Product Registration** (Produkta reģistrēšana).

**Iemesls:** Reģistrācijas ekrāns netika palaists automātiski.

#### **Programmatūras atinstalēšana un atkārtota uzstādīšana**

Ja instalēšana nav pabeigta vai USB vads ir pievienots datoram, pirms tas prasīts programmatūras instalēšanas lodziņā, iespējams, programmatūra būs jāatinstalē un pēc tam jāinstalē no jauna. Šajā gadījumā nepietiek vienkārši datorā izdzēst HP printeris programmas failus. Programma jāatinstalē, izmantojot attiecīgo utilītprogrammu, kas tika instalēta kopā ar HP printeris programmatūru.

#### **Lai atinstalētu un no jauna instalētu programmatūru**

- **1.** Windows uzdevumu joslā noklikšķiniet **Start** (Sākt), **Settings** (Iestatījumi), **Control Panel** (Vadības panelis) (vai tikai **Control Panel** (Vadības panelis)).
- **2.** Veiciet dubultklikšķi uz **Add/Remove Programs** (Pievienot vai noņemt programmas) (vai noklikšķiniet uz **Uninstall a program** (Atinstalēt programmu)).
- **3.** Izvēlieties **HP Photosmart All-in-One Driver Software (HP Photosmart All-in-One draiveru programmatūra)** un noklikšķiniet uz **Change/Remove (Mainīt/noņemt)**. Rīkojieties atbilstoši ekrānā redzamajiem norādījumiem.
- **4.** Atvienojiet ierīci no datora.
- **5.** Restartējiet datoru.

**Piezīme.** Ir svarīgi pirms datora restartēšanas atvienot ierīci. Nepievienojiet ierīci pie datora, kamēr neesat pārinstalējis programmatūru.

- **6.** Ielieciet ierīces CD-ROM disku datora CD-ROM diskdzinī un aktivizējiet Setup (uzstādīšanas) programmu.
	- **Piezīme.** Ja netiek parādīta uzstādīšanas programma, atrodiet kompaktdiskā failu setup.exe un veiciet uz tā dubultklikšķi.

**Piezīme.** Ja jums vairs nav instalācijas CD, varat lejupielādēt programmatūru no vietnes [www.hp.com/support](http://h20180.www2.hp.com/apps/Nav?h_pagetype=S-001&h_lang=en&h_cc=us&h_product=3811057&h_page=hpcom&h_client=s-h-e010-1).

**7.** Izpildiet ekrānā redzamos un ierīces komplektācijā iekļautajā drukātajā dokumentācijā sniegtos norādījumus.

Kad programmatūras instalēšana ir pabeigta, Windows sistēmas apgabalā tiek pievienota ikona **HP Digital Imaging Monitor** (HP digitālās attēlveidošanas pārraugs).

<span id="page-43-0"></span>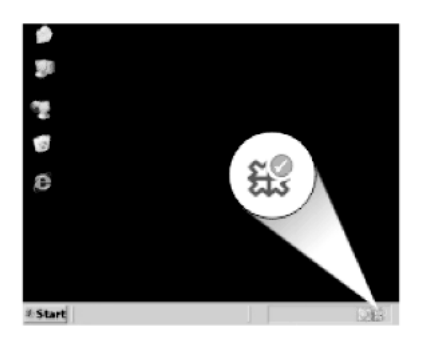

## **Drukāšanas problēmu novēršana**

Izmēģiniet turpmāk aprakstītos risinājumus, lai novērstu problēmu. Risinājumi uzskaitīti secībā; pirmais norādīts visticamākais risinājums. Ja problēma netiek novērsta, izmantojot pirmo risinājumu, turpiniet mēģināt atlikušos risinājumus, līdz problēma ir novērsta.

- Pārbaudiet kasetnes
- Pā[rbaudiet pap](#page-44-0)īru
- Pā[rbaudiet ier](#page-44-0)īci
- Pā[rbaudiet printera iestat](#page-45-0)ījumus
- veiciet ierī[ces atiestati](#page-47-0)
- [sazinieties ar HP klientu atbalsta dienestu](#page-47-0)

#### **Pārbaudiet kasetnes**

Mēģiniet rīkoties šādi.

- 1. darbība: noteikti lietojiet oriģinālās HP tintes kasetnes.
- 2. darbība: pā[rbaudiet tintes l](#page-44-0)īmeni.

#### **1. darbība: noteikti lietojiet oriģinālās HP tintes kasetnes.**

**Risinājums:** Pārbaudiet, vai jūs lietojat oriģinālās HP tintes kasetnes.

HP iesaka lietot autentiskas HP tintes kasetnes. Autentiskas HP tintes kasetnes ir izgatavotas un pārbaudītas darbam ar HP printeriem, lai palīdzētu jums viegli sasniegt lieliskus rezultātus.

**Piezīme.** HP nevar garantēt kvalitāti vai uzticamību, ja tiek izmantoti izejmateriāli, kuru ražotājs nav HP. Ierīces apkalpošana vai remonts, kam cēlonis ir izejmateriālu, kuru ražotājs nav HP, lietošana, netiek segta saskaņā ar garantiju.

Ja esat pārliecināts, ka iegādājāties oriģinālas HP tintes kasetnes, apmeklējiet:

[www.hp.com/go/anticounterfeit](http://www.hp.com/go/anticounterfeit)

**Iemesls:** Izmantotas tintes kasetnes, kuru ražotājs nav HP.

Ja ar šo problēma netiek novērsta, izmēģiniet nākamo risinājumu.

#### <span id="page-44-0"></span>**2. darbība: pārbaudiet tintes līmeni.**

**Risinājums:** Pārbaudiet aptuveno tintes līmeni kasetnēs.

**Piezīme.** Tintes līmeņa brīdinājumi un indikatori ir paredzēti tikai plānošanas nolūkam. Saņemot ziņojumu par zemu tintes līmeni, apsveriet rezerves kasetnes sagatavošanu, lai izvairītos no drukas darbu kavēšanās. Kasetnes nav jānomaina, kamēr drukas kvalitāte ir pieņemama.

Lai iegūtu vairāk informācijas, skatiet:

"Tintes līmeņa pā[rbaude" 27. lpp.](#page-29-0)

**Iemesls:** Iespējams, tintes kasetnēs ir nepietiekami daudz tintes.

Ja ar šo problēma netiek novērsta, izmēģiniet nākamo risinājumu.

#### **Pārbaudiet papīru**

Mēģiniet rīkoties šādi.

- 1. darbība: pārbaudiet, vai ievietots tikai viena veida papīrs
- 2. darbība: ievietojiet papīra kaudzīti pareizi

#### **1. darbība: pārbaudiet, vai ievietots tikai viena veida papīrs**

**Risinājums:** Vienlaikus ievietojiet tikai viena veida un formāta papīru.

**Iemesls:** Papīra teknē bija ievietots dažādu veidu papīrs.

Ja ar šo problēma netiek novērsta, izmēģiniet nākamo risinājumu.

#### **2. darbība: ievietojiet papīra kaudzīti pareizi**

**Risinājums:** Izņemiet papīra kaudzi no papīra teknes, ielieciet to atpakaļ un virziet papīra platuma vadotni uz iekšu, līdz tā atduras pret papīra malu.

Plašāku informāciju skatiet:

"Materiā[lu ievietošana" 25. lpp.](#page-27-0)

**Iemesls:** Papīra platuma vadotne nebija pareizi izvietota.

#### **Pārbaudiet ierīci**

Mēģiniet rīkoties šādi.

- 1. risinājums: izlī[dziniet drukas kasetnes](#page-45-0)
- 2. risinā[jums: veiciet autom](#page-45-0)ātisko drukas kasetņu tīrīšanu.

#### <span id="page-45-0"></span>**1. risinājums: izlīdziniet drukas kasetnes**

**Risinājums:** Drukas kasetņu izlīdzināšana palīdz iegūt augstas kvalitātes izdrukas.

#### **Lai izlīdzinātu drukas kasetnes, izmantojot HP Photosmart programmatūru**

- **1.** Ielieciet papīra teknē vēstules Letter vai A4 formāta nelietotu baltu parasto papīru.
- **2.** Programmatūrā HP risinājumu centra noklikšķiniet uz **Settings** (Iestatījumi).
- **3.** Apgabalā **Print Settings** (Drukas iestatījumi) noklikšķiniet uz **Printer Toolbox** (Printera rīklodziņš).
	- **Piezīme. Printer Toolbox** (Printera rīklodziņu) var atvērt arī no dialoglodziņa **Print Properties** (Drukas rekvizīti). Dialoglodziņā **Print Properties** (Drukas rekvizīti) noklikšķiniet uz cilnes **Features** (Līdzekļi) un pēc tam noklikšķiniet uz **Printer Services** (Printera pakalpojumi).

Tiek parādīts lodziņš **Printer Toolbox** (Printera rīki).

- **4.** Noklikšķiniet uz cilnes **Device Services** (Ierīces pakalpojumi).
- **5.** Noklikšķiniet uz **Align the Print Cartridges** (Izlīdzināt drukas kasetnes).
- **6.** Noklikšķiniet uz **Align (Izlīdzināt)**, tad un izpildiet ekrānā redzamos norādījumus. HP printeris izdrukā testa lappusi, izlīdzina drukas kasetni un kalibrē printeri. Testa lappusi varat izmest vai nodot atkārtotai pārstrādei.

**Iemesls:** Bija jāveic printera izlīdzināšana.

Ja ar šo problēma netiek novērsta, izmēģiniet nākamo risinājumu.

#### **2. risinājums: veiciet automātisko drukas kasetņu tīrīšanu.**

**Risinājums:** Drukas kasetņu tīrīšana.

Plašāku informāciju skatiet sadaļā "Automātiskā drukas kasetņu tīrī[šana" 29. lpp.](#page-31-0)

**Iemesls:** Bija jāveic drukas kasetnes sprauslu tīrīšana.

Ja ar šo problēma netiek novērsta, izmēģiniet nākamo risinājumu.

#### **Pārbaudiet printera iestatījumus**

Mēģiniet rīkoties šādi.

- 1. darbība: pā[rbaudiet drukas iestat](#page-46-0)ījumus
- 2. darbība: pā[rbaudiet pap](#page-46-0)īra formāta iestatījumu.
- 3. darbība: pā[rbaudiet printera piemales](#page-46-0)

#### <span id="page-46-0"></span>**1. darbība: pārbaudiet drukas iestatījumus**

**Risinājums:** Pārbaudiet drukas iestatījumus.

- Pārbaudiet drukas iestatījumus, lai noteiktu, vai bija pareizi krāsu iestatījumi. Piemēram, pārbaudiet, vai nav iestatīta dokumenta drukāšana pelēktoņos. Vai arī, lai modificētu krāsu izskatu, pārbaudiet, vai paplašinātie krāsu iestatījumi, piemēram, piesātinājums, spilgtums un krāsas tonis, ir iestatīti.
- Pārbaudiet drukas kvalitātes iestatījumu, lai pārliecinātos, vai tas atbilst ierīcē ievietotā papīra veidam.

Ja krāsas saplūst kopā, iespējams, jāizvēlas zemākas drukas kvalitātes iestatījums. Vai arī, ja drukājat augstas kvalitātes fotoattēlu, izvēlieties augstāku iestatījumu un gādājiet, lai papīra teknē būtu ievietots fotopapīrs, piemēram, HP Advanced Photo Paper.

**Piezīme.** Dažos datoru ekrānos krāsas var izskatīties atšķirīgi no tām, kas būs redzamas izdrukā uz papīra. Šādā gadījumā nav nekādu problēmu ar ierīci, drukas iestatījumiem vai tintes kasetnēm. Vairs nav nepieciešams novērst problēmu.

**Iemesls:** Bija iestatīti nepareizi drukas iestatījumi.

Ja ar šo problēma netiek novērsta, izmēģiniet nākamo risinājumu.

#### **2. darbība: pārbaudiet papīra formāta iestatījumu.**

**Risinājums:** Pārbaudiet, vai projektam esat izvēlējies pareizo papīra izmēra iestatījumu. Pārliecinieties, vai papīra teknē ir ievietots pareizā izmēra papīrs.

**Iemesls:** Iespējams, uz druku nosūtītajam projektam bija veikts nepareizs papīra formāta iestatījums.

Ja ar šo problēma netiek novērsta, izmēģiniet nākamo risinājumu.

#### **3. darbība: pārbaudiet printera piemales**

**Risinājums:** Pārbaudiet printera piemales.

Pārliecinieties, vai dokumenta piemaļu iestatījumi nepārsniedz ierīces apdrukājamā laukuma lielumu.

#### **Lai pārbaudītu piemaļu iestatījumus**

- **1.** Priekšskatiet drukas darbu, pirms nosūtāt to uz ierīci. Vairumā lietojumprogrammu klikšķiniet uz izvēlnes **File** (Fails) un pēc tam noklikšķiniet uz **Print Preview** (Drukas priekšskatījums).
- **2.** Pārbaudiet piemales. Ierīce izmanto lietojumprogrammā iestatītās piemales, ja vien tās ir lielākas par mazākajām piemalēm, ko atbalsta ierīce. Papildinformāciju par piemaļu iestatīšanu lietojumprogrammā skatiet programmatūras dokumentācijā.
- **3.** Atceliet drukas darbu, ja piemales jūs neapmierina, un pēc tam mainiet piemales lietojumprogrammā.

**Iemesls:** Lietojumprogrammā nebija pareizi iestatītas piemales.

**Problē**

**mu risin**

**āšana**

<span id="page-47-0"></span>Ja ar šo problēma netiek novērsta, izmēģiniet nākamo risinājumu.

#### **veiciet ierīces atiestati**

**Risinājums:** Izslēdziet ierīci un pēc tam atvienojiet strāvas kabeli no kontaktdakšas. Pievienojiet strāvas vadu un nospiediet pogu **Ieslēgt**, lai ieslēgtu ierīci.

**Iemesls:** Ierīcei bija radusies kļūda.

Ja ar šo problēma netiek novērsta, izmēģiniet nākamo risinājumu.

#### **sazinieties ar HP klientu atbalsta dienestu**

**Risinājums:** Sazinieties ar HP klientu atbalsta dienestu, lai pieprasītu servisu.

Dodieties uz: [www.hp.com/support](http://h20180.www2.hp.com/apps/Nav?h_pagetype=S-001&h_lang=en&h_cc=us&h_product=3811057&h_page=hpcom&h_client=s-h-e010-1)

Lai uzzinātu, kā saņemt tehnisko atbalstu, izvēlieties savu valsti vai reģionu (ja tas tiek pieprasīts) un pēc tam noklikšķiniet uz **Contact HP** (Sazināties ar HP).

**Iemesls:** Ievietotās tintes kasetnes nebija domātas lietošanai šajā ierīcē.

#### **Kļūdas**

Šajā sadaļā iekļauti šādu kategoriju ierīces ziņojumi:

• Mirgojoši indikatori

#### **Mirgojoši indikatori**

Ierīces indikatori mirgo īpašā secībā, lai informētu par dažādām kļūdām. Informāciju par kļūdu novēršanu, pamatojoties uz ierīces indikatoru rādījumu, skatiet tabulā.

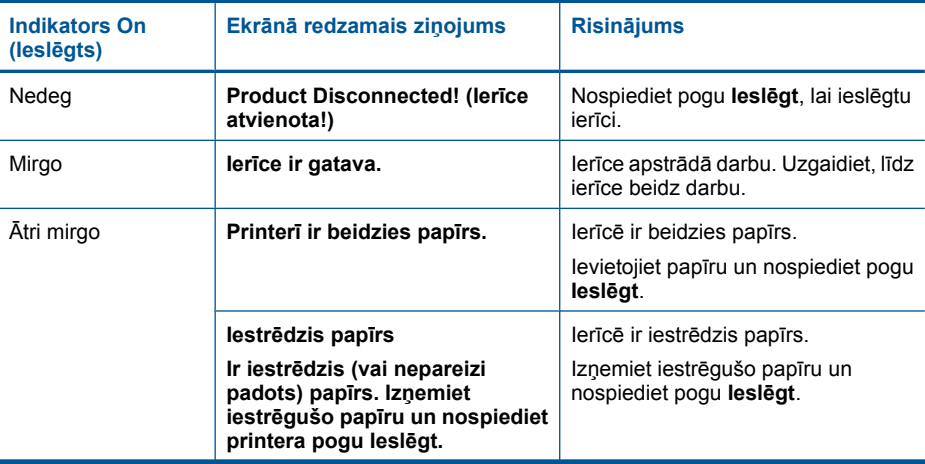

#### 6. nodaļa

(turpinājums)

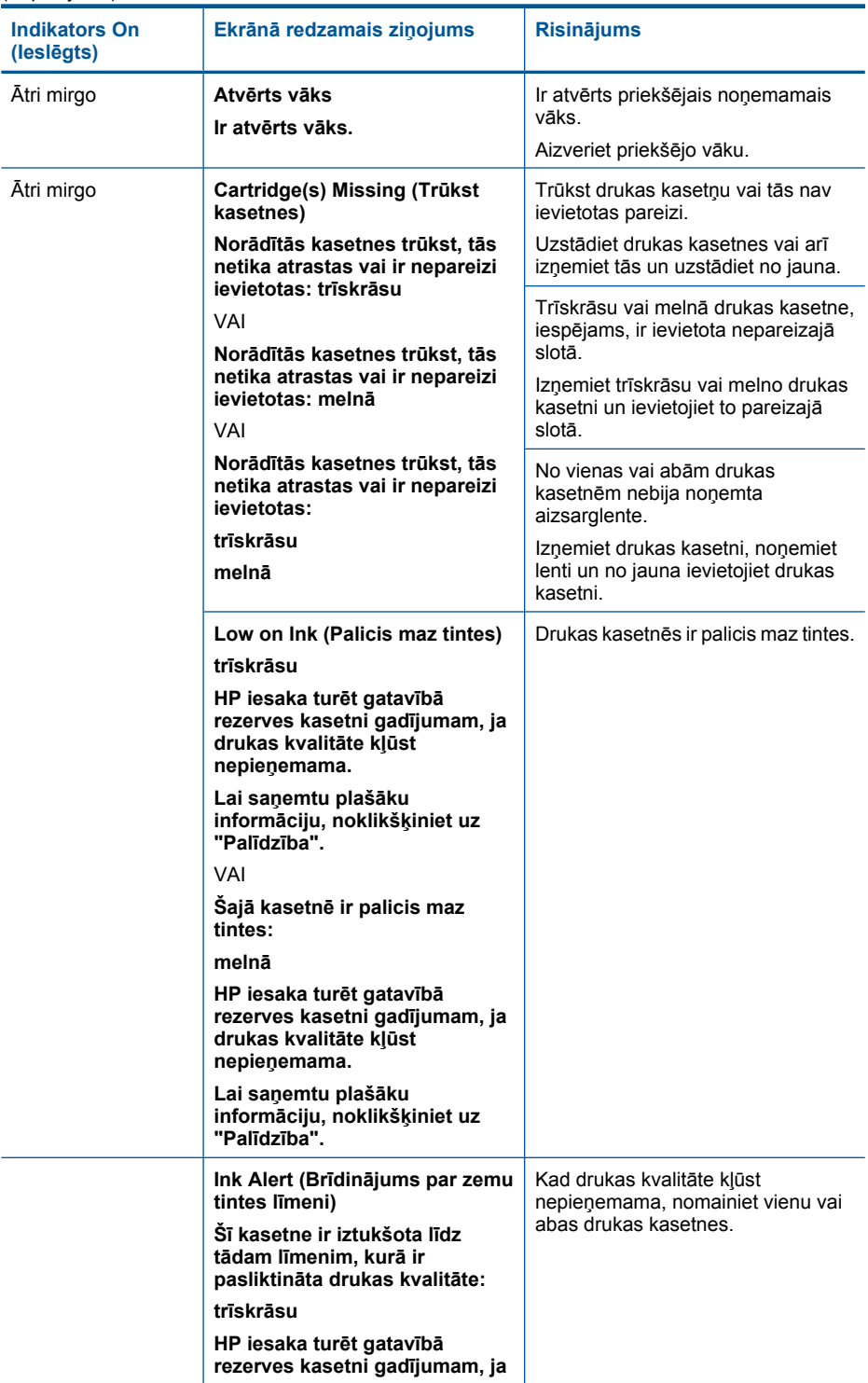

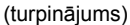

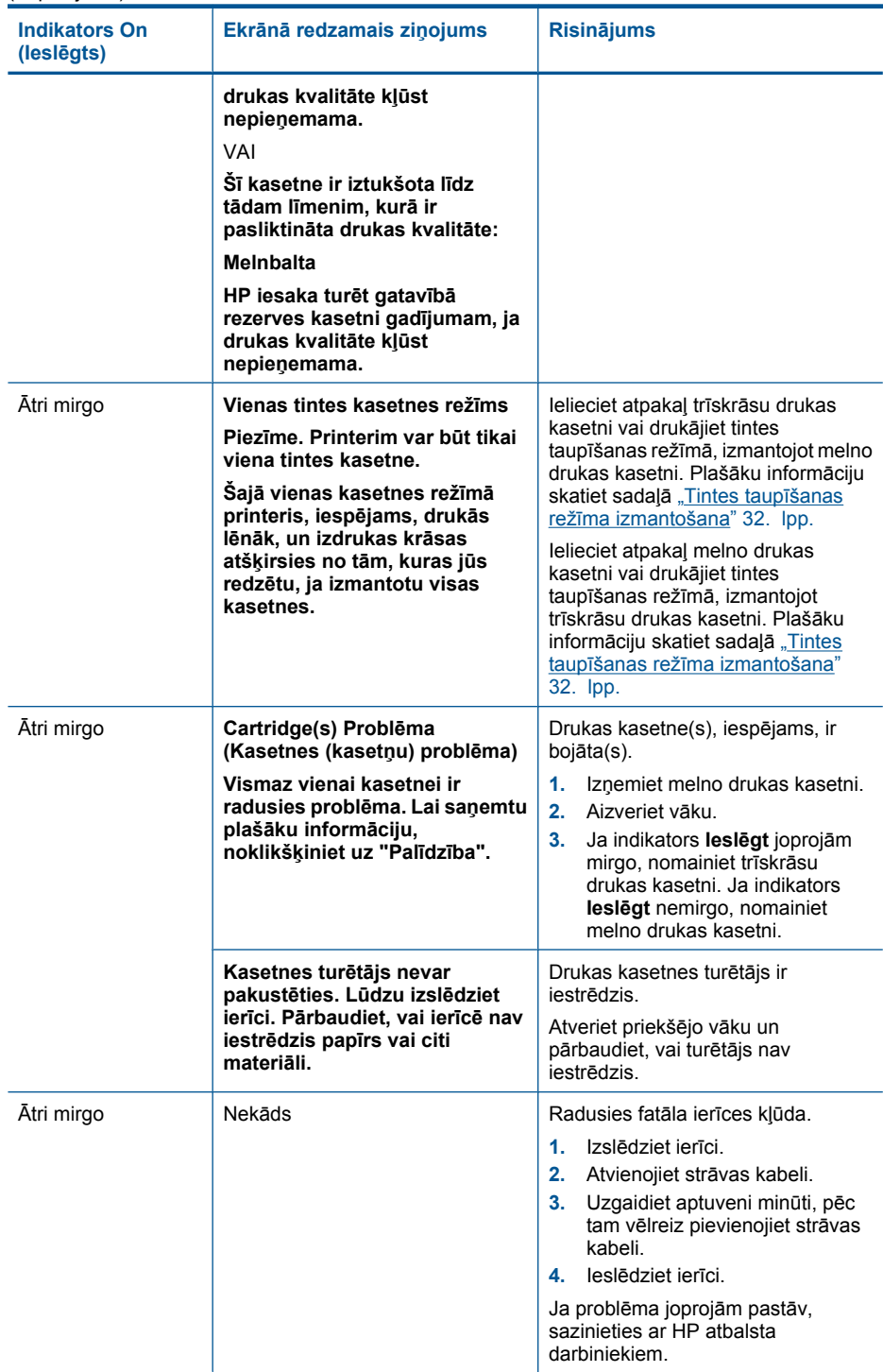

6. nodaļa

# <span id="page-51-0"></span>**7 Aktīvā darba apturēšana**

#### **Lai apturētu drukas darbu, izmantojot HP printeris**

▲ Nospiediet vadības paneļa pogu **Ieslēgt**. Ja drukas darbs netiek apturēts, vēlreiz nospiediet pogu **Ieslēgt**.

Drukas atcelšana var ilgt kādu brīdi.

7. nodaļa

# <span id="page-53-0"></span>**8 Tehniskā informācija**

Šajā sadaļā ir norādīti ierīces HP printeris tehniskie parametri un starptautiskā regulējošā informācija.

Citus tehniskos parametrus skatiet ierīces HP printeris komplektācijā iekļautajā drukātajā dokumentācijā.

Šajā sadaļā ir iekļautas šādas tēmas:

- **Paziņojums**
- Tehniskie parametri
- Apkārtējās vides produktu pā[rvaldes programma](#page-54-0)
- Regulē[jošie pazi](#page-57-0)ņojumi

#### **Paziņojums**

#### **Hewlett-Packard Company paziņojumi**

Šajā dokumentā ietvertā informācija var tikt mainīta bez brīdinājuma.

Visas tiesības paturētas. Šī materiāla pavairošana, adaptēšana vai tulkošana bez iepriekšējas Hewlett-Packard rakstiskas atļaujas ir aizliegta, izņemot gadījumos, kad tas atļauts saskaņā ar autortiesību likumiem. Vienīgās HP produktiem un pakalpojumiem noteiktās garantijas ir ietve tiešās garantijas paziņojumos, kas pievienoti attiecīgajiem produktiem un pakalpojumiem. Nekas no šeit minētā nevar tikt uzskatīts par papildu<br>garantiju. HP neuzņemas atbildību par šeit esošajām tehniskām un drukas kļūdām

© 2009 Hewlett-Packard Development Company, L.P.

Windows, Windows 2000 un Windows XP ir ASV reģistrētas Microsoft Corporation preču zīmes.

Windows Vista ir Microsoft Corporation reģistrēta preču zīme vai preču zīme ASV un/vai citās valstīs.

Intel un Pentium ir Intel Corporation vai tās meitasuzņēmumu preču zīmes vai reģistrētas preču zīmes ASV un citās valstīs.

#### **Tehniskie parametri**

Šajā nodaļā ir norādīti ierīces HP printeris tehniskie parametri. Pilnu ierīces tehnisko parametru informāciju skatiet izstrādājuma datu lapā vietnē [www.hp.com/support.](http://h20180.www2.hp.com/apps/Nav?h_pagetype=S-001&h_lang=en&h_cc=us&h_product=3811057&h_page=hpcom&h_client=s-h-e010-1)

#### **Sistēmas prasības**

Programmatūras un sistēmas prasības atrodamas failā Readme (Lasimani).

Lai iegūtu informāciju par nākamajiem operētājsistēmas laidieniem un atbalstu, apmeklējiet HP tiešsaistes atbalsta tīmekļa vietni [www.hp.com/support.](http://h20180.www2.hp.com/apps/Nav?h_pagetype=S-001&h_lang=en&h_cc=us&h_product=3811057&h_page=hpcom&h_client=s-h-e010-1)

#### **Apkārtējās vides tehniskie dati**

- Ieteicamais darba temperatūras diapazons: 15 ºC 32 ºC (59 ºF 90 ºF)
- Pieļaujamais darba temperatūras diapazons: 5 ºC 40 ºC (41 ºF 104 ºF)
- Gaisa mitrums: 15%-80% relatīvā mitruma bez kondensēšanās; 28 ºC maksimālais rasas punkts
- Uzglabāšanas temperatūras diapazons:  $-40\text{ °C} 60\text{ °C}$  ( $-40\text{ °F} 140\text{ °F}$ )
- Stipru elektromagnētisko lauku tuvumā ierīces HP printeris izdrukas var būt viegli deformētas
- HP iesaka lietot USB kabeļus, kas nav garāki par 3 m, lai samazinātu signāla trokšņus iespējamu stipru elektromagnētisko lauku dēļ

#### **Papīra teknes ietilpība**

Parasta papīra loksnes: līdz 80

#### **Papīra formāts**

Lai iegūtu sarakstu, kurā nosaukti visi piemērotie materiālu formāti, skatiet printera programmatūru.

#### **Papīra svars**

Letter formāta papīrs: 75-90 g/m² (20-24 lb.) Legal formāta papīrs: 75-90 g/m² (20-24 lb.)

<span id="page-54-0"></span>Aploksnes: 75-90 g/m² (20-24 lb.) Kartītes: līdz 200 g/m² (ne vairāk kā 110 lb rādītāja kartītēm) Fotopapīrs: līdz 280 g/m² (ne vairāk kā 75 lb rādītāja kartītēm)

#### **Drukas izšķirtspēja**

Informāciju par drukas izšķirtspēju skatiet printera programmatūrā. Papildu informāciju skatiet "Drukas izšķirtspē[jas apskate" 19. lpp.](#page-21-0)

#### **Kasetņu resursi**

Lai iegūtu sīkāku informāciju par paredzamajiem kasetņu resursiem, apmeklējiet vietni [www.hp.com/](http://www.hp.com/go/learnaboutsupplies) [go/learnaboutsupplies.](http://www.hp.com/go/learnaboutsupplies)

#### **Informācija par akustiku**

Ja jums ir pieejams internets, informāciju par akustiku var iegūt HP mājas lapā. Dodieties uz: [www.hp.com/support](http://h20180.www2.hp.com/apps/Nav?h_pagetype=S-001&h_lang=en&h_cc=us&h_product=3811057&h_page=hpcom&h_client=s-h-e010-1).

#### **Apkārtējās vides produktu pārvaldes programma**

Kompānija Hewlett-Packard ir apņēmusies nodrošināt kvalitatīvus produktus ekoloģiski drošā veidā. Šie produkti ir izstrādāti tā, lai vēlāk tos varētu viegli pārstrādāt. Patērēto materiālu daudzums tiek samazināts līdz minimumam, vienlaikus nodrošinot pareizu funkcionalitāti un uzticamību. Detaļas no atšķirīgiem materiāliem ir izstrādātas tā, lai tās būtu viegli atdalāmas. Slēgmehānismi un citi savienojumi ir viegli atrodami, tiem viegli piekļūt un noņemt, izmantojot vienkāršus rīkus. Detaļas, kurām ir augsta prioritāte, ir izstrādātas tā, lai tām būtu ērti piekļūt un efektīvi izjaukt un labot. Lai iegūtu plašāku informāciju, apmeklējiet HP Web vietu, kurā izklāstīta kompānijas HP apņemšanās saglabāt vides resursus:

[www.hp.com/hpinfo/globalcitizenship/environment/index.html](http://www.hp.com/hpinfo/globalcitizenship/environment/index.html)

Šajā sadaļā ir iekļautas šādas tēmas:

- Ekoloģiska lietošana
- Papī[ra izmantošana](#page-55-0)
- [Plastmasa](#page-55-0)
- Materiālu drošī[bas datu lapas](#page-55-0)
- Pārstrā[des programma](#page-55-0)
- HP strū[klprinteru piederumu p](#page-55-0)ārstrādes programma
- [Elektroener](#page-55-0)ģijas patēriņš
- [Disposal of waste equipment by users in private households in the European Union](#page-56-0)
- Ķī[miskas vielas](#page-56-0)

#### **Ekoloģiska lietošana**

HP mērķis ir palīdzēt klientiem mazināt ietekmi uz vidi. HP ir izstrādājusi turpmāk sniegtos padomus ekoloģiskai ierīces lietošanai, lai palīdzētu jums koncentrēties uz veidiem, kā novērtēt un mazināt drukāšanas rezultātā radīto ietekmi uz vidi. Lai iegūtu vairāk informācijas par HP iniciatīvām vides aizsardzības jomā, skatiet informāciju par šīs ierīces īpašajām funkcijām, kā arī apmeklējiet HP ekoloģisko risinājumu vietni.

[www.hp.com/hpinfo/globalcitizenship/environment/](http://www.hp.com/hpinfo/globalcitizenship/environment//)

#### <span id="page-55-0"></span>**Jūsu ierīces ekofunkcijas**

- **Smart Web printing** (Viedā drukāšana no tīmekļa): Programmatūras HP Smart Web Printing interfeiss ietver **Clip Book** (izgriezumu albumu) un logu **Edit Clips** (izgriezumu rediģēšana), kur var glabāt, kārtot vai drukāt no tīmekļa iegūtus izgriezumus. Plašāku informāciju skatiet sadaļā "Tīmekļa lapu drukā[šana" 18. lpp..](#page-20-0)
- **Informācija par enerģijas taupīšanu**: lai noteiktu, vai šī ierīce atbilst ENERGY STAR® standartiem, skatiet sadaļu "Elektroenerģijas patēriņš" 53. lpp..
- **Otrreiz pārstrādājami materiāli**: Papildu informāciju par HP produktu pārstrādi meklējiet: [www.hp.com/hpinfo/globalcitizenship/environment/recycle/](http://www.hp.com/hpinfo/globalcitizenship/environment/recycle//)

#### **Papīra izmantošana**

Šis produkts ir piemērots pārstrādāta papīra izmantošanai atbilstoši standartam DIN 19309 un EN 12281:2002.

#### **Plastmasa**

Plastmasas detaļas, kas sver vairāk par 25 gramiem, ir apzīmētas atbilstoši starptautiskajiem standartiem, kas atvieglo plastmasu atpazīšanu to pārstrādes nolūkā produkta dzīves cikla beigās.

#### **Materiālu drošības datu lapas**

Materiālu drošības specifikācijas (Material safety data sheets — MSDS) var iegūt HP vietnē: [www.hp.com/go/msds](http://www.hp.com/go/msds)

#### **Pārstrādes programma**

HP piedāvā arvien vairāk produktu atgriešanas un otrreizējās pārstrādes programmu, kuras darbojas daudzās valstīs/reģionos un kurās piedalās vairāki lieli elektronikas otrreizējās pārstrādes centri visā pasaulē. HP taupa resursus, dažus no saviem vispopulārākajiem izstrādājumiem pārdodot vēlreiz. Papildu informāciju par HP produktu pārstrādi meklējiet:

[www.hp.com/hpinfo/globalcitizenship/environment/recycle/](http://www.hp.com/hpinfo/globalcitizenship/environment/recycle/)

#### **HP strūklprinteru piederumu pārstrādes programma**

Kompānija HP ir apņēmusies aizsargāt vidi. Programma HP Inkjet Supplies Recycling Program (HP strūklprinteru piederumu pārstrādes programma) ir pieejama daudzās valstīs/reģionos, un tā dod iespēju bez maksas atbrīvoties no lietotām drukas kasetnēm un tintes kasetnēm. Lai saņemtu plašāku informāciju, skatiet vietni:

[www.hp.com/hpinfo/globalcitizenship/environment/recycle/](http://www.hp.com/hpinfo/globalcitizenship/environment/recycle/)

#### **Elektroenerģijas patēriņš**

Ierīcei darbojoties miega režīmā, ievērojami samazinās strāvas patēriņš, un tādējādi tiek ietaupīti dabas resursi, kā arī nauda, nemazinot šīs ierīces augsto veiktspēju. Lai uzzinātu par izstrādājuma atbilstību ENERGY STAR® prasībām, skatiet izstrādājuma datu lapu vai specifikācijas lapu. Prasībām atbilstošo izstrādājumu saraksts ir pieejams arī vietnē [www.hp.com/go/energystar](http://www.hp.com/go/energystar).

**English Français**

**Deutsch**

**Italiano**

**Español**

**Česky**

**Dansk**

**Eesti Suomi**

**Ελληνικά**

**Magyar**

**Latviski**

**Lietuviškai Polski**

**Português**

**Sloven Slovenščina Svenska**

**Български**

#### <span id="page-56-0"></span>**Disposal of waste equipment by users in private households in the European Union**

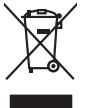

Disposal of Waste Equipment by Users in Private Households in the European Union or household wase. Instead, it is your responsibility to dispose of your waste<br>This symbol on the product or a designated offerent in the pro

you can drop of your waste equipments research and the state of yoline, your household waste disposition and the product.<br>Executation des équipements usages par les utilisateurs dans les foyers privés au sein de l'Union eu

# **Tehnisk**

## Entsorgung von Elektrogeräten durch Benutzer in privaten Haushalten in der EU meisten das werden darf. Es obliegt daher Ihrer Verantwortung, das<br>Dieses Symbol auf dem Produktion der des Artensamp der Wiedenewertung von Ele

Smattimento di apparecchiature da rottamare da parte di privati nell'Unione Europea.<br>Questo simbolo de apparecchiature da rottamare da parte di privati nell'Unione European di altri rifuti domest<br>separati delle apparecchia

Eliminación de residuos de aparatos eléctricos y electrónicos por parte de usuarios domésticos en la Unión Eur<br>Este simbolo en el producto o en el embaloje indica que no el producto producto proposabilidades de la producc<br>

#### **Likvidace vysloužilého zařízení uživateli v domácnosti v zemích EU**

Tato značan produktu nebo ne jeho obalo značuje, že teno produktu moderní vyhozením do běžného domovního dopováde za bylo základní zahradním zahradním zahradním zahradním zahradním zahradním zahradním zahradním zahradním z

zokoujil.<br><mark>Bertskaffelse af affaldsudstyr for brugere i private husholdninger i EU</mark><br>Delte symbol på produkte lefe på de mballoge indiversite, and both offers sommen med onderhusboldningsaffald. I stedere det ali ansvar at

Afver van afgedankte apparatur door gebruikers in particuliere huishoudens in de Europese Unie<br>disputsod op het product die verpaking geef aan dat dit productief van die productief van die versteen van die<br>disputsod op die hebt aangeschaft. **Nederlands**

Eramalapidamistes kasutuselt kõrvaldatavate seadmete käitlemine Euroopa Liidus<br>viilseeriniskine, Uiliseerinote sealmid kai tada todel visab olimpiämete hulka. Teis koks on viis tarbehit muut<br>Liisteeriniskine, Uiliseerinote

oskia<br>Hävitettävien laitteiden käsittely kotitalouksissa Euroopan unionin alueella<br>Tama kotleessa bi sen pokkauksaa olee merkinä oskita, että valtaa korkitaloitteiden mukana. Käyttäjän vehollaus on kuolehta siitte<br>tainitaa

**Απόρριψη άχρηστων συσκτιών στην Ευρωπαίκη Ένωση**<br>Το παρον συμβου συνεκτικού και που προσωπικού του προϊόν αυτό δον πρεπο τατοχεί μαζί με άλλο ακακά στορμματα. Αντί<br>Οι προσωπικού προσωπικού του αναδρομοπη μοκάλουλους απορ

opyt, jų sto sanionija ani to anoio oppäantis nipolio.<br>Ez a saimbalis maginalis na papalitika karalistikas karalistikas karalistikas papalitikas gyvenas karalistikas<br>Nautadokas maginalistikas varias valos papalitikas magin

lietotiju atbrīvošanās no nederīgām iericēm Eiropas Savienības privētajās mājaumietāšs autorijais par atbrīvošanos no nederīgās ierīces,<br>Šis simbās uz ierīces vai tā iepakļota kas ierīces vai vai vai vai vai vai vai vai va

Europos Sqlungos vartotojų ir privačių namų ūkių atliekamos irangos lämetimas<br>3 sambola atliekamos valdos pavadėmo kai produkta regali būt atliekamos paradinama, bu privalde laneti pavadėm<br>1 dielentinio žmonaus valdos para

#### **Utylizacja zużytego sprzętu przez użytkowników domowych w Unii Europejskiej**

Symbol tei umieśczów na próducie ko opakowaniu oznaca, że lego produku nie należ wyrzucza rzemu promownej wych<br>dostarczenie zdytego sprzętu do wyznaczonego punktu grandzenia zużytych urządzeń elektycznych obrodzonie osobno

Descarte de equipamentos por usuários em residências da União Européia<br>Ele simbolo no produto ao construira por explosiva de la producción de la construira de la construira de la co<br>desente destinado com porto de construir

odquivo produto.<br>Tentup používateľov v krajinéch Európskej únie pri vyhodrovaní zariadenia v domácom používaní do odpadu<br>Tentu používateľov v krajinéch kurálované, že nesmie by vhodený simy noumánym odpozom. Namesto kho má

#### **anje z odpadno opremo v gospodinjstvih znotraj Evropske unije**<br>sk na izdelku ali embalaži izdelka pomeni, da izdelka ne smete odlagati skupaj z dn

Ta znak na izdeliu ali embalati izdeka poimet, da izdeka me me kala izdeka mendezi podem za kontrola politi iz<br>medu za reckliranje odpatne elektriche in elektronske preme. Z ločenim zbiranjem odpatne operane odpatne podpa<br>

Kassering av förbrukningsmaterial, för hem och privatavändare i EU<br>Korlankerg preikon kanonkavoklar. Cenomat kanonkara med valgt huhållovial. I sället har du ansvar för att produkten lämna till en behörja återvinningsstafo

**Ихиърляне на оборудаене за отворыл от потребители в часни домакинства Европейския смоз**<br>оборудането за отворила или опасовота ум роката, че продуга респутата подродно с домакносте отворил с представл<br>из оборудането за от

#### **Română**

Informare echipementeler urate de cărte utilizarchi casnici din Uniunea Europeană<br>responsibilizea si vă debarasti de chipementul vazi pedicinale al un latinum constanti pedicinale de peuti cas<br>Colectare și recidene sparată

#### **Ķīmiskas vielas**

Firma HP ir apņēmusies sniegt klientiem informāciju par ķīmiskām vielām savos izstrādājumos, lai pielāgotos tādu noteikumu kā REACH *(Eiropas Parlamenta un Padomes Regula (EK) Nr.*

*1907/2006)* juridiskajām prasībām. Šī izstrādājuma ķīmiskās informācijas pārskatu var atrast vietnē: [www.hp.com/go/reach.](http://www.hp.com/go/reach)

#### <span id="page-57-0"></span>**Regulējošie paziņojumi**

HP printeris atbilst jūsu valsts/reģiona regulējošo aģentūru produktu prasībām. Šajā sadaļā ir iekļautas šādas tēmas:

- Obligātais modeļa identifikācijas numurs
- **FCC** statement
- [Notice to users in Korea](#page-58-0)
- [VCCI \(Class B\) compliance statement for users in Japan](#page-58-0)
- [Notice to users in Japan about the power cord](#page-58-0)
- [HP Deskjet D1600 series declaration of conformity](#page-59-0)

#### **Obligātais modeļa identifikācijas numurs**

Obligātās identifikācijas nolūkā produktam ir piešķirts regulējošais modeļa numurs. Šī produkta regulējošais modeļa numurs ir SNPRB-0921-03. Regulējošo numuru nedrīkst sajaukt ar mārketinga nosaukumu (HP Deskjet D1600 series utt.) vai produkta numuru (CH358 utt.).

#### **FCC statement**

#### **FCC statement**

The United States Federal Communications Commission (in 47 CFR 15.105) has specified that the following notice be brought to the attention of users of this product.

This equipment has been tested and found to comply with the limits for a Class B digital device, pursuant to Part 15 of the FCC Rules. These limits are designed to provide reasonable protection against harmful interference in a residential installation. This equipment generates, uses and can radiate radio frequency energy and, if not installed and used in accordance with the instructions, may cause harmful interference to radio communications. However, there is no guarantee that interference will not occur in a particular installation. If this equipment does cause harmful interference to radio or television reception, which can be determined by turning the equipment off and on, the user is encouraged to try to correct the interference by one or more of the following measures:

- Reorient the receiving antenna.
- Increase the separation between the equipment and the receiver.
- Connect the equipment into an outlet on a circuit different from that to which the receiver is connected.
- Consult the dealer or an experienced radio/TV technician for help.

For further information, contact:

Manager of Corporate Product Regulations Hewlett-Packard Company 3000 Hanover Street Palo Alto, Ca 94304 (650) 857-1501

Modifications (part 15.21)

The FCC requires the user to be notified that any changes or modifications made to this device that are not expressly approved by HP may void the user's authority to operate the equipment.

This device complies with Part 15 of the FCC Rules. Operation is subject to the following two conditions: (1) this device may not cause harmful interference, and (2) this device must accept any interference received, including interference that may cause undesired operation.

#### <span id="page-58-0"></span>**Notice to users in Korea**

#### B 급 기기(가정용 방송통신기기) 이 기기는 가정용(B급)으로 전자파적합등록을 한 기기로서 주 로 가정에서 사용하는 것을 목적으로 하며, 모든 지역에서 사 용할 수 있습니다.

#### **VCCI (Class B) compliance statement for users in Japan**

この装置は、情報処理装置等電波障害自主規制協議会(VCCI)の基準に基づくクラス B情報技術装置です。この装置は、家庭環境で使用することを目的としていますが、こ の装置がラジオやテレビジョン受信機に近接して使用されると受信障害を引き起こす ことがあります。

取り扱い説明書に従って正しい取り扱いをして下さい。

#### **Notice to users in Japan about the power cord**

製品には、同梱された電源コードをお使い下さい。 同梱された電源コードは、他の製品では使用出来ません。

#### <span id="page-59-0"></span>**HP Deskjet D1600 series declaration of conformity**

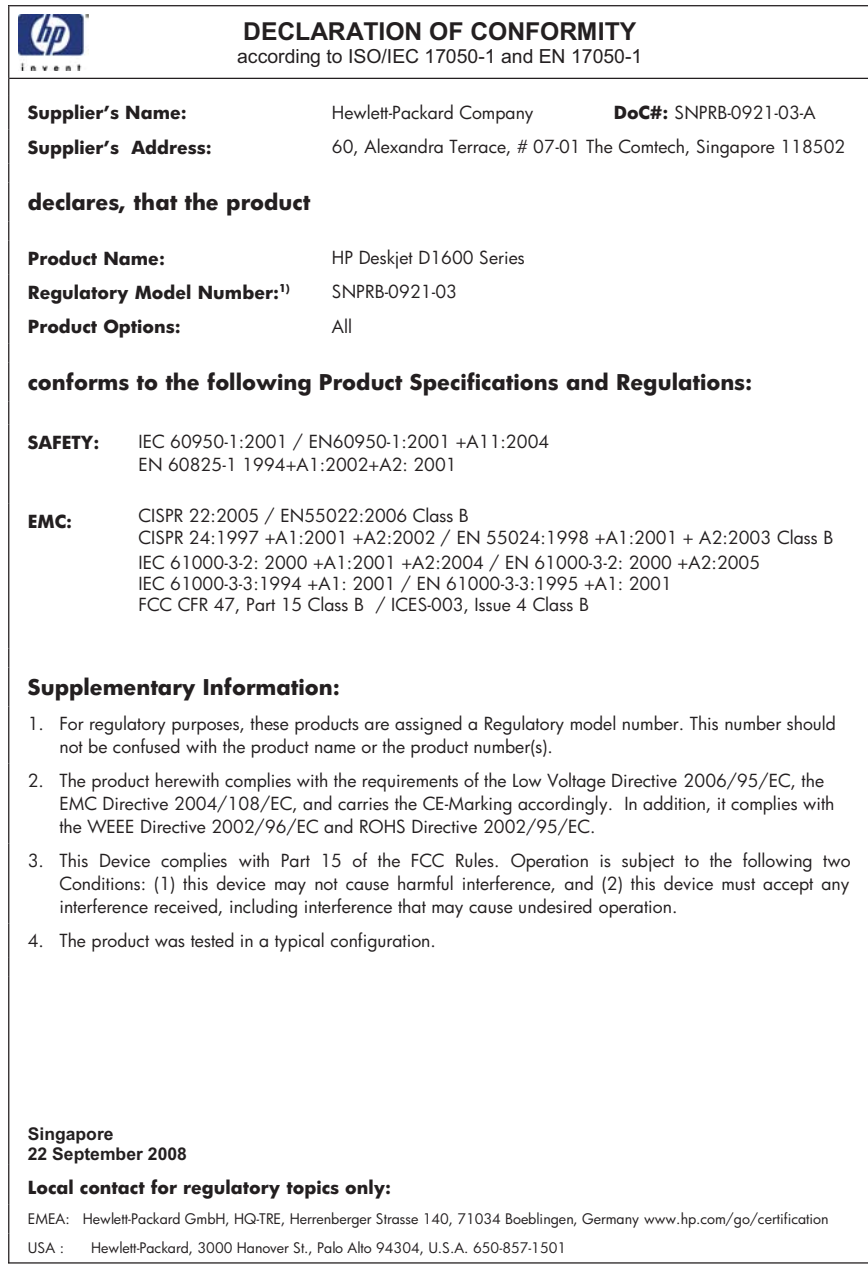

58 Tehniskā informācija

**Tehniskā informācija** 8. pielikums

# <span id="page-61-0"></span>**Alfab ētiskais r ā d īt ājs**

#### **A**

apk ārt ēj ā vide Apk ārt ēj ās vides produktu p ārvaldes programma [52](#page-54-0) apk ārt ēj ās vides tehniskie dati [51](#page-53-0) atbalsta process [35](#page-37-0) atinstal ēt programmat ūru [40](#page-42-0)

#### **D**

druk āšana ar vienu drukas kasetni [32](#page-34-0) probl ēmu nov ēršana [41](#page-43-0)

#### **G**

garantija [36](#page-38-0)

#### **K**

kļūdu ziņojumi [45](#page-47-0)

#### **N**

normatīvie pazi ņojumi oblig ātais mode ļ a identifik ācijas numurs [55](#page-57-0)

#### **P**

pap īrs ieteicamie veidi [23](#page-25-0) pat ē r ē t āju atbalsts garantija [36](#page-38-0) p ārstr āde tintes kasetnes [53](#page-55-0) p ēc atbalsta perioda [36](#page-38-0) probl ēmas druk āšana [41](#page-43-0) kļūdu zi ņojumi [45](#page-47-0) probl ēmu nov ēršana druk āšana [41](#page-43-0) kļūdu zi ņojumi [45](#page-47-0) uzst ā d īšana [36](#page-38-0) programmat ūras uzst ā d īšana atinstal ēšana [40](#page-42-0) uzst ā d īt v ēlreiz [40](#page-42-0)

#### **R**

regul ējošie pazi ņojumi [55](#page-57-0)

#### **S**

savienojuma probl ēmas HP All-in-One neiesl ēdzas [37](#page-39-0) sist ēmas pras ības [51](#page-53-0)

#### **T**

tālru ņa atbalsts [35](#page-37-0) tehnisk ā inform ācija apk ārt ēj ās vides tehniskie dati [51](#page-53-0) sist ēmas pras ības [51](#page-53-0) telefonisk ā atbalsta periods atbalsta periods [35](#page-37-0) tintes taup īšanas rež īms [32](#page-34-0)

#### **U**

uzst ā d īt programmat ūru v ēlreiz [40](#page-42-0)